# **オンプレミスサーバーの利用 ver10.2**

### ー 自社でライセンスサーバーを立て、RapidMinerにアルテアライセンスを適用する ー

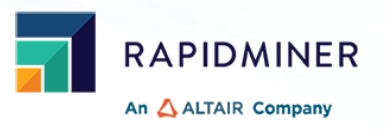

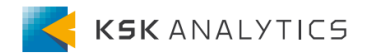

はじめに

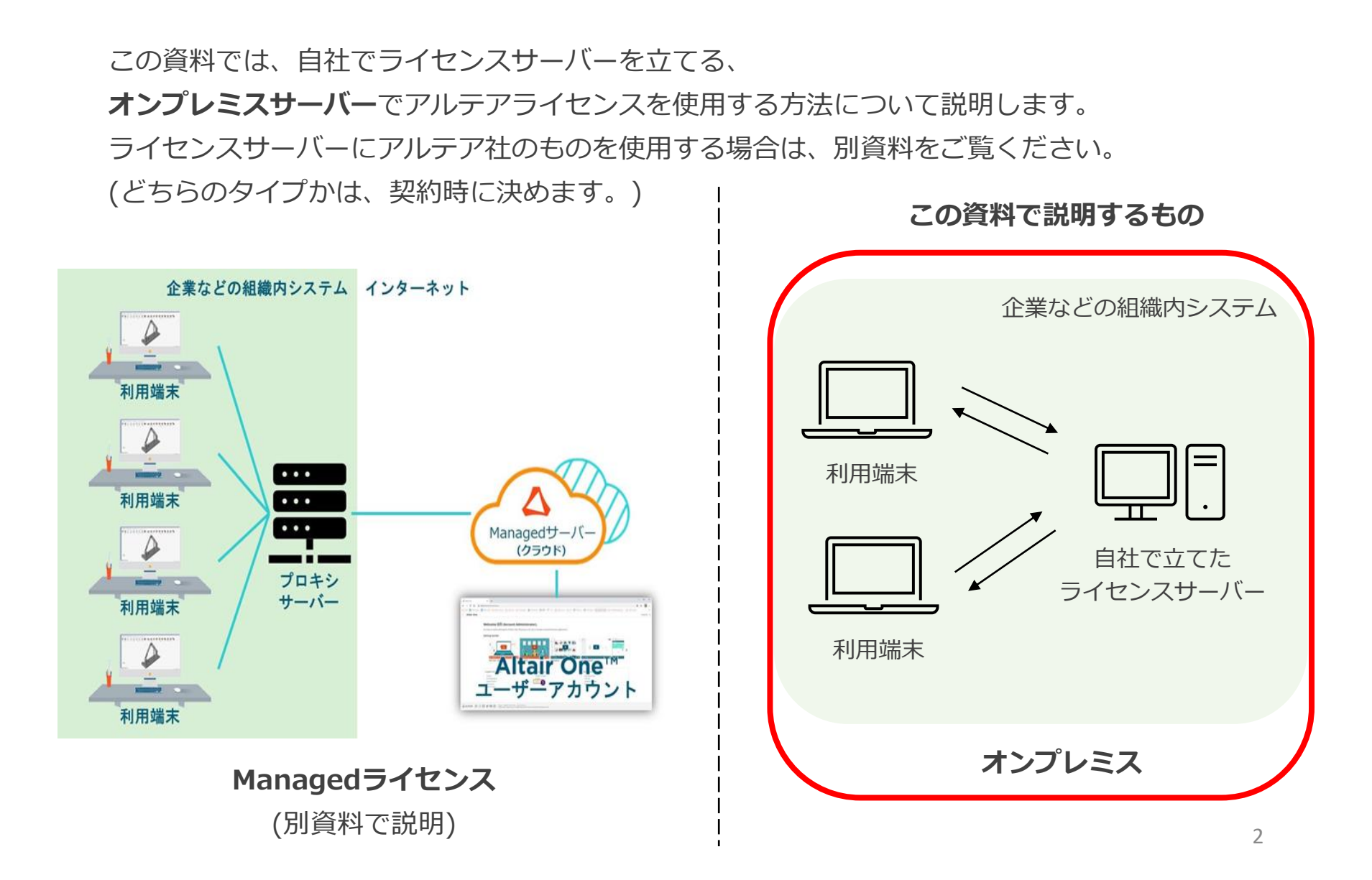

# アルテアライセンスについて

Ver10.1より、RapidMinerはアルテアライセンスで動作するようになりました。 RapidMiner Studioでは、基本的に**20 Units**を使用します。

この後の操作では、以下を使用します。

- RapidMiner Studio ver10.2
- Altairライセンスファイル (altair\_lic.datファイル)

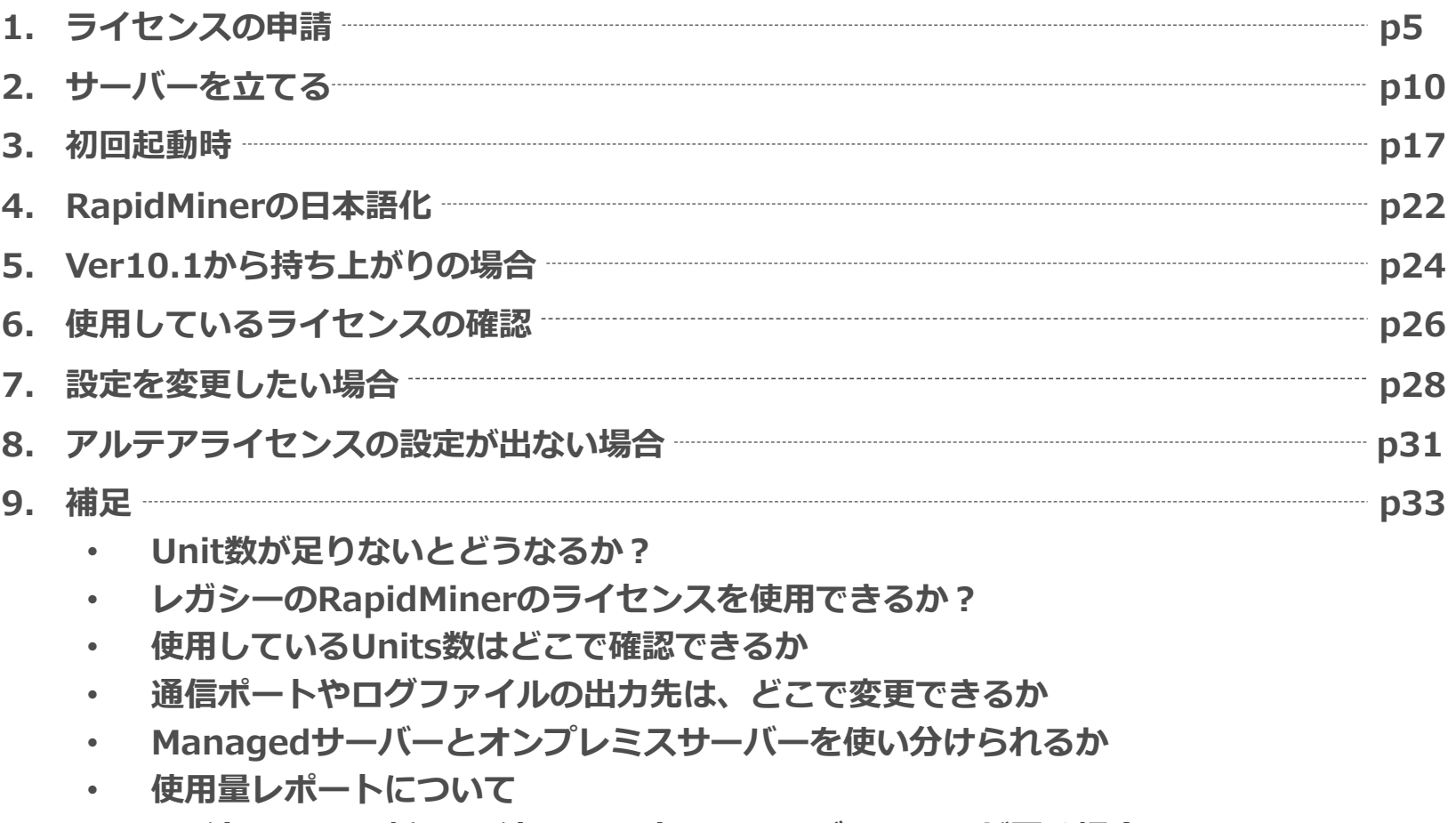

• **ライセンスの更新 (ライセンスマネージャのバージョンが同じ場合)**

手順

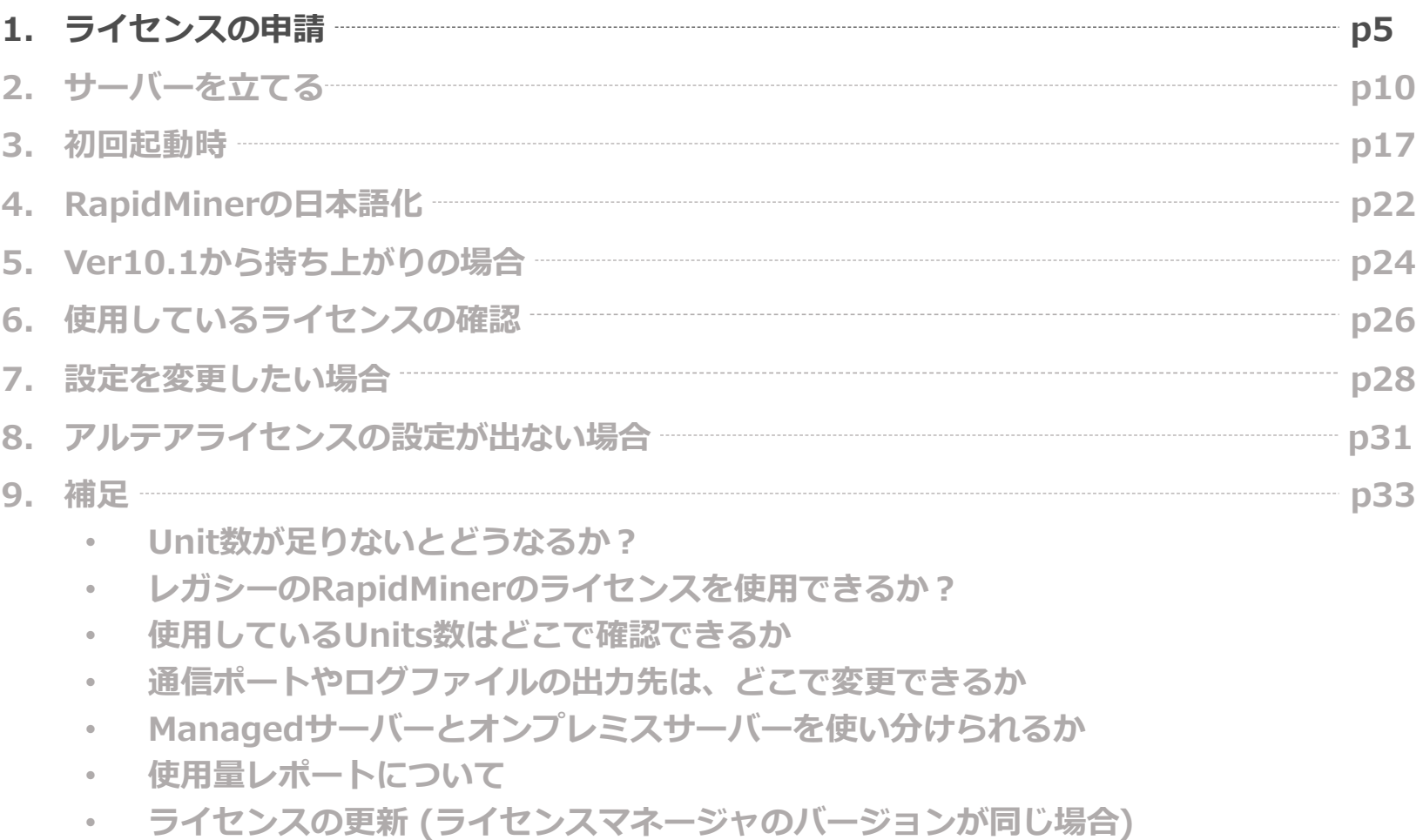

# 申請時に必要なもの

オンプレミスサーバーでライセンスを使用する場合は、申請時に以下が必要です。

- OS
- デバイス名
- ホストID
- ホストタイプ (ホストIDの確認の際に、一緒に確認できます)

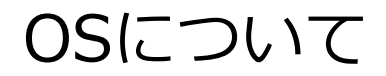

2023年5月現在(ver15.2)、ライセンスサーバーのサポートOSは以下になります。

### Officially Supported Platforms:

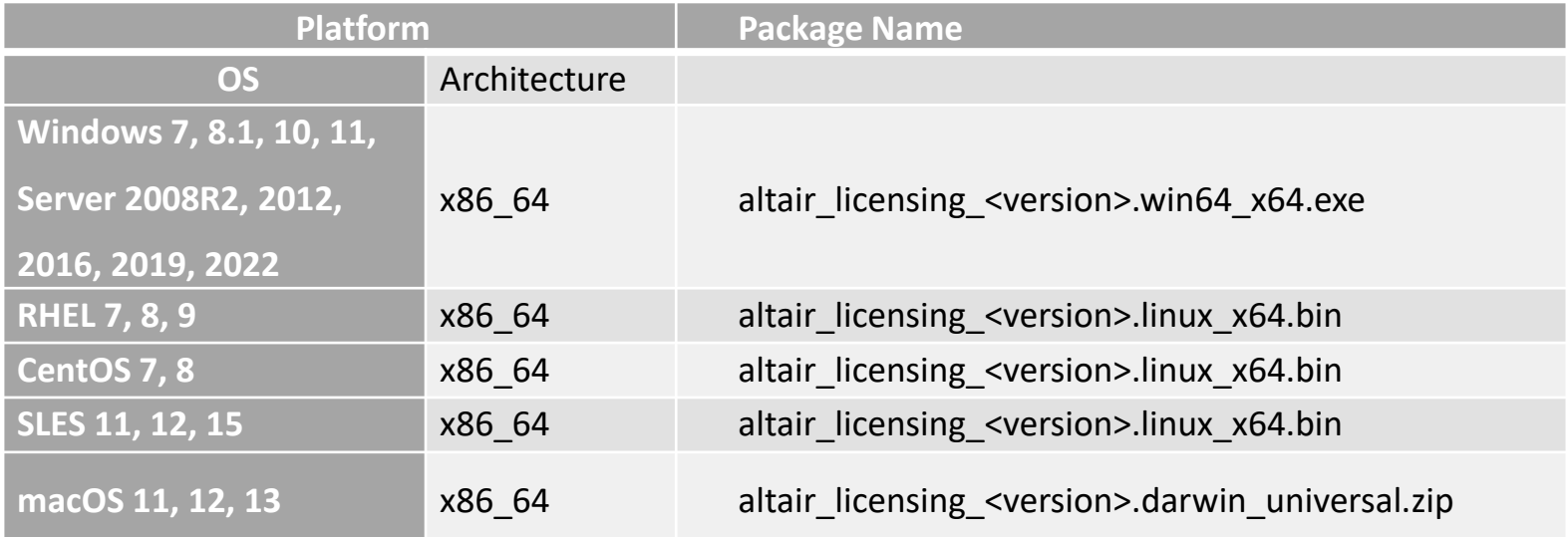

# デバイス名の確認

### コンピュータの名前を確認してください。

### 例)

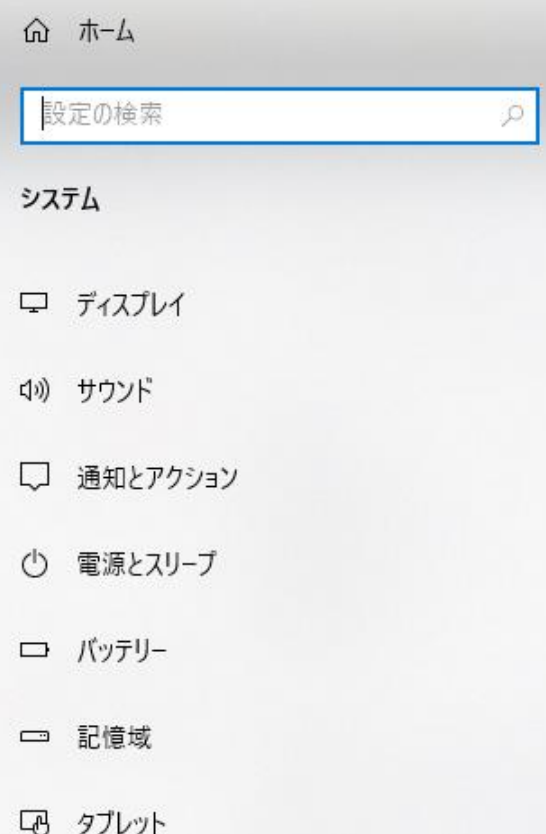

### 詳細情報

お使いの PC は監視されており、保護され ています。

Windows セキュリティで詳細を確認する

### デバイスの仕様

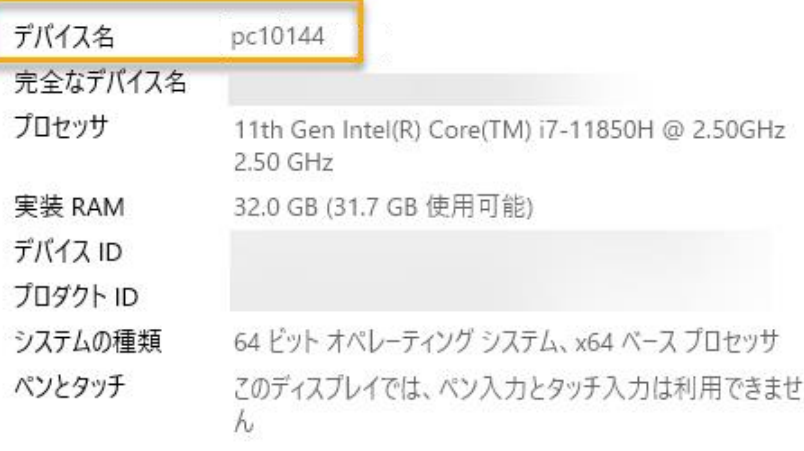

# ホストIDの確認

① 以下のリンクより、ご使用のOSに応じたホストID確認用プログラムをダウンロードします [https://community.altair.com/csm?id=kb\\_article\\_view&sysparm\\_article=KB0117303&s](https://community.altair.com/csm?id=kb_article_view&sysparm_article=KB0117303&sys_kb_id=6fe2addc1bf70114c4dfdbd9dc4bcb9d&spa=1) [ys\\_kb\\_id=6fe2addc1bf70114c4dfdbd9dc4bcb9d&spa=1](https://community.altair.com/csm?id=kb_article_view&sysparm_article=KB0117303&sys_kb_id=6fe2addc1bf70114c4dfdbd9dc4bcb9d&spa=1)

- ② ファイルを展開します
- ③ 「almutil\_gui」を実行します
- ④ 「HostID」タブでホストIDを確認できます

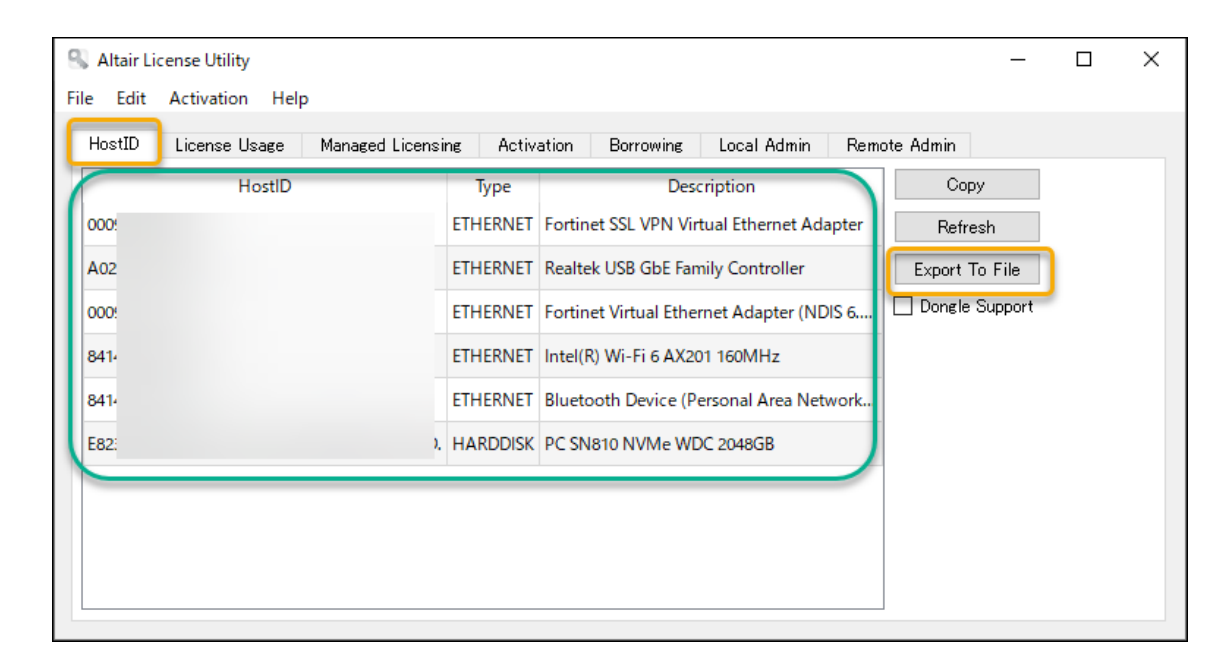

申請には、この内の1つを使用します。

複数表示される場合は、常に参照できる ホストID(VPNやBluetoothなど利用環 境によって参照できない可能性のあるホ ストIDを避けて)を申請に使用してくだ さい。

どのホストIDかわからない場合は、 「Export to File」ボタンで生成される テキストファイルを申請時に添付してく ださい。

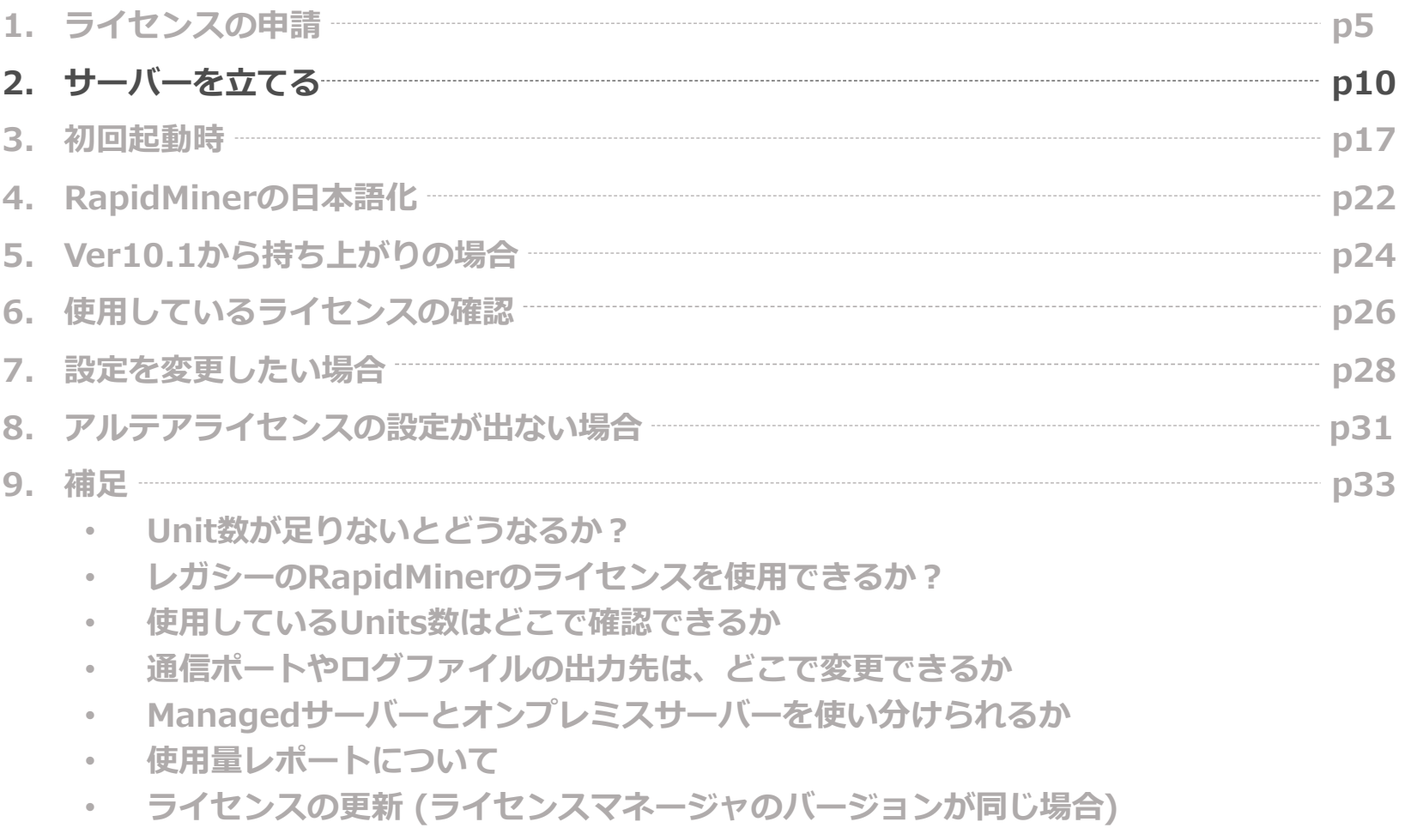

サーバーを立てる

① ライセンスファイルをサーバーの任意の場所に配置します (以下はデスクトップの例)

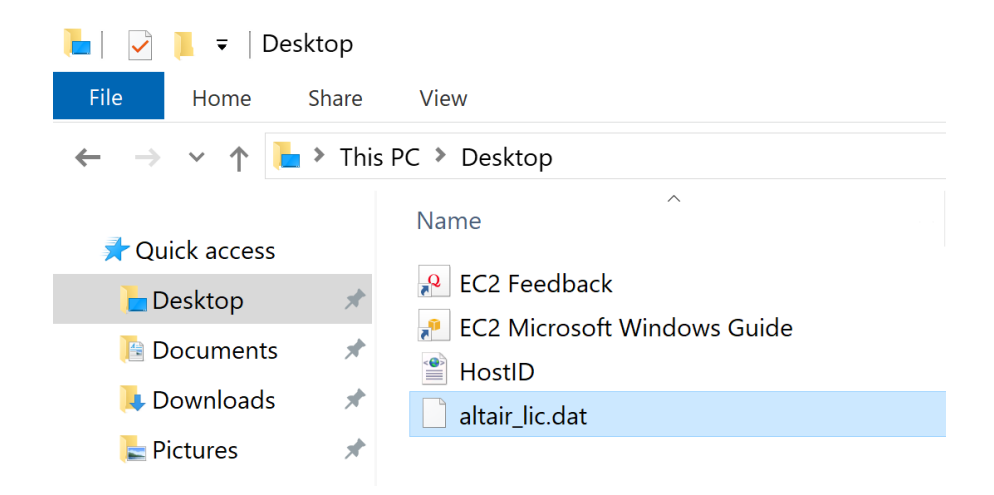

② 代表者がAltair Oneにアカウントを作成し、Marketplaceへ向かいます。 Altair One: <https://altairone.com/Dashboard> ※すでにアカウントを作成している場合は、ログインしてください

#### **Welcome to Altair One"** Additional Services  $\sim$ E-mail  $*$ **Manage Account Support & Services** E-mail address Need Help? ity & Support **Managed Licenses** Marketplace Profile Continue **Altair Connect** Users Don't have an account Register Registerを選択

# サーバーを立てる

- 左のカテゴリより、 Product Groups > Data Analyticsを選択します
- RapidMinerを選択し、Try Buyをクリックします
- License Managerタブに移動し、ご使用のOSに合ったインストーラーをダウンロードします。

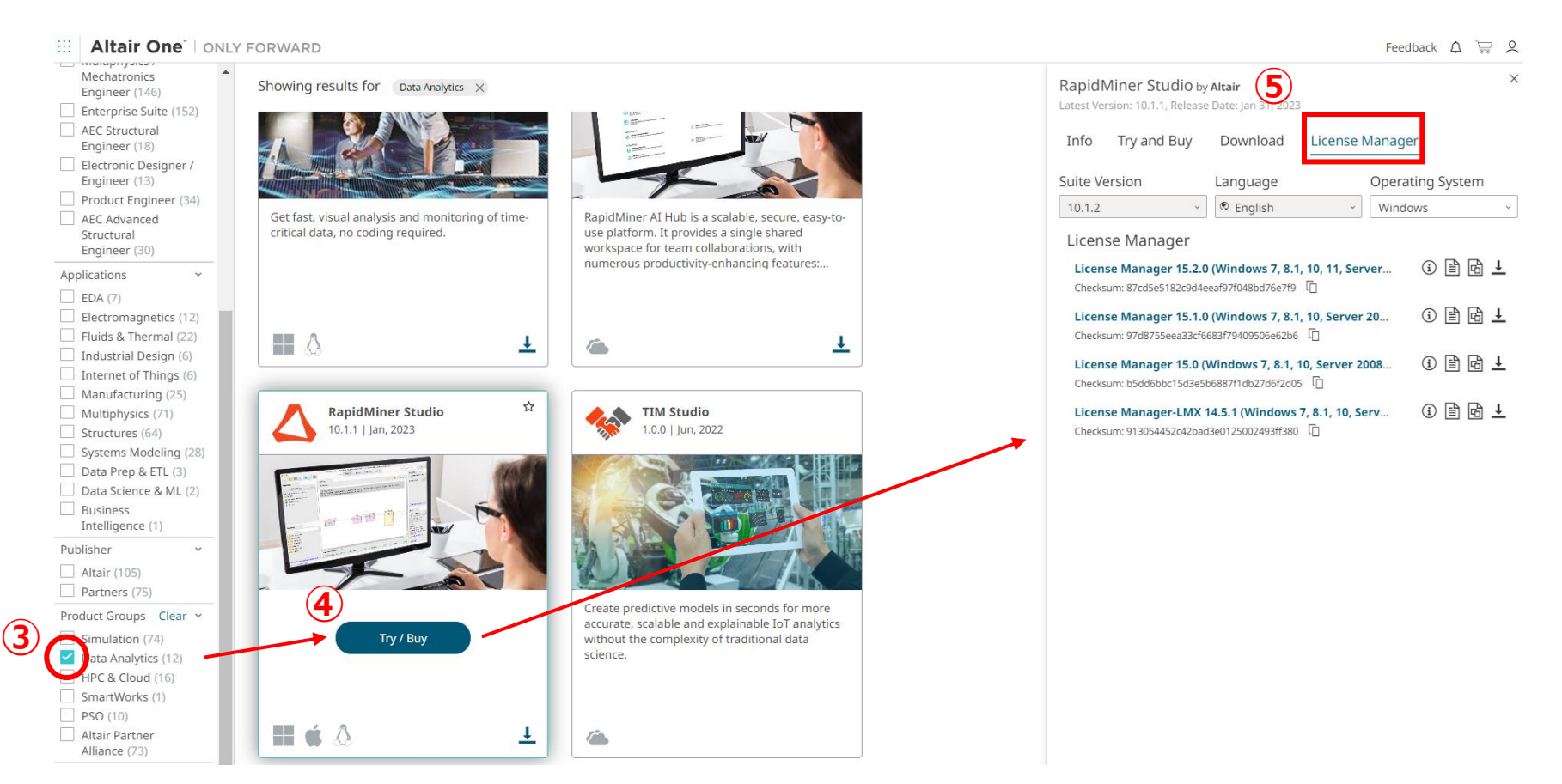

# サーバーを立てる

- ダウンロードしたインストーラーを実行します
- 立ち上がれば、OKボタンを押してダイアログを進めます
- License Agreementを下までスクロールし、同意してNextをクリックします

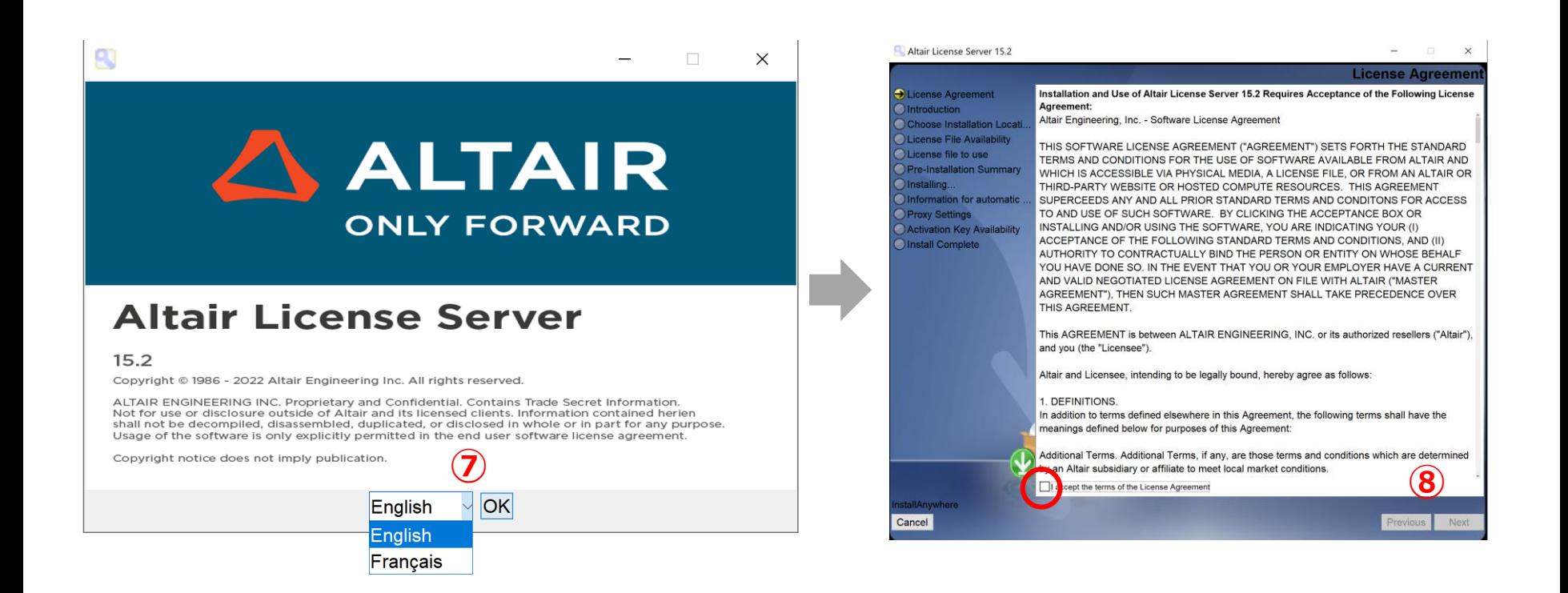

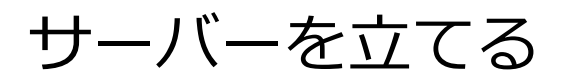

### ⑨ インストールディレクトリを設定し、Nextをクリックします

⑩ Yesを選択し、①でライセンスファイルを置いた場所のパスを入力し、Nextをクリックします

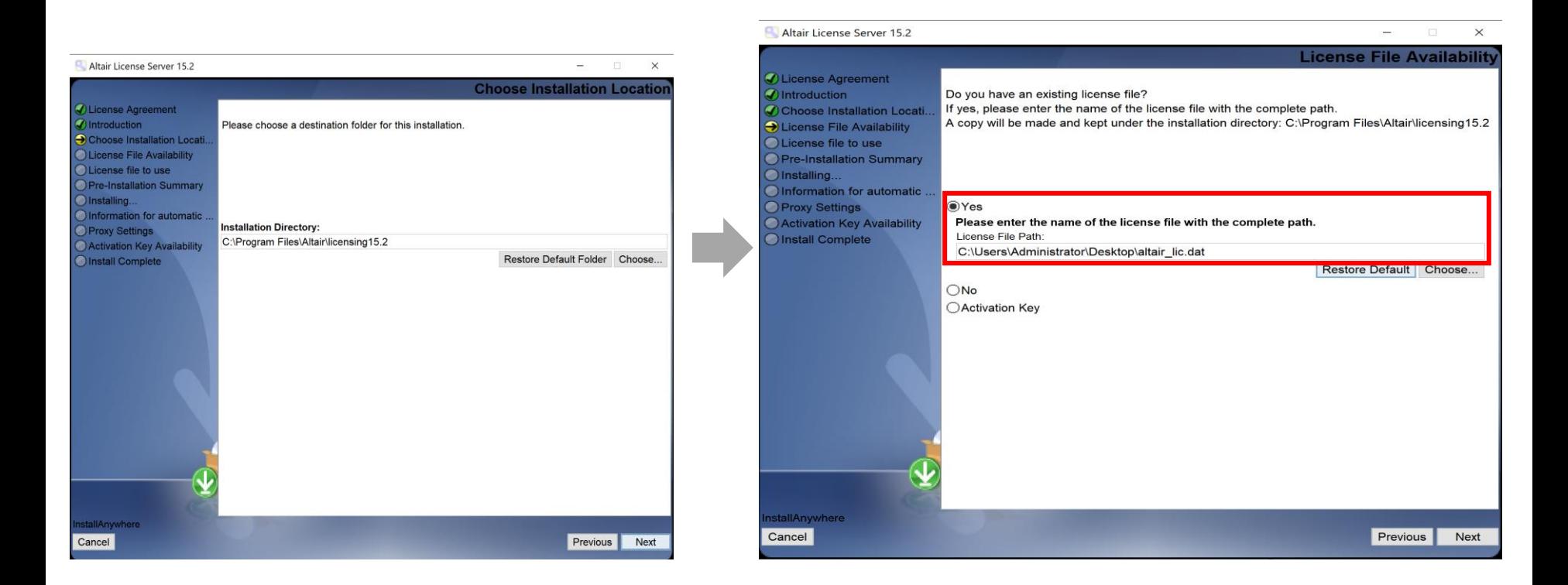

#### デフォルトパス

Windows: C:¥Program Files¥Altair¥licensing15.x Linux: /usr/local/altair/licensing/15.x

#### 例) C:¥Users¥Administrator¥Desktop¥altair\_lic.dat

サーバーを立てる

### インストールサマリーが表示されます。確認後、Installをクリックしてインストールを開始します Doneをクリックし、インストールを終了します

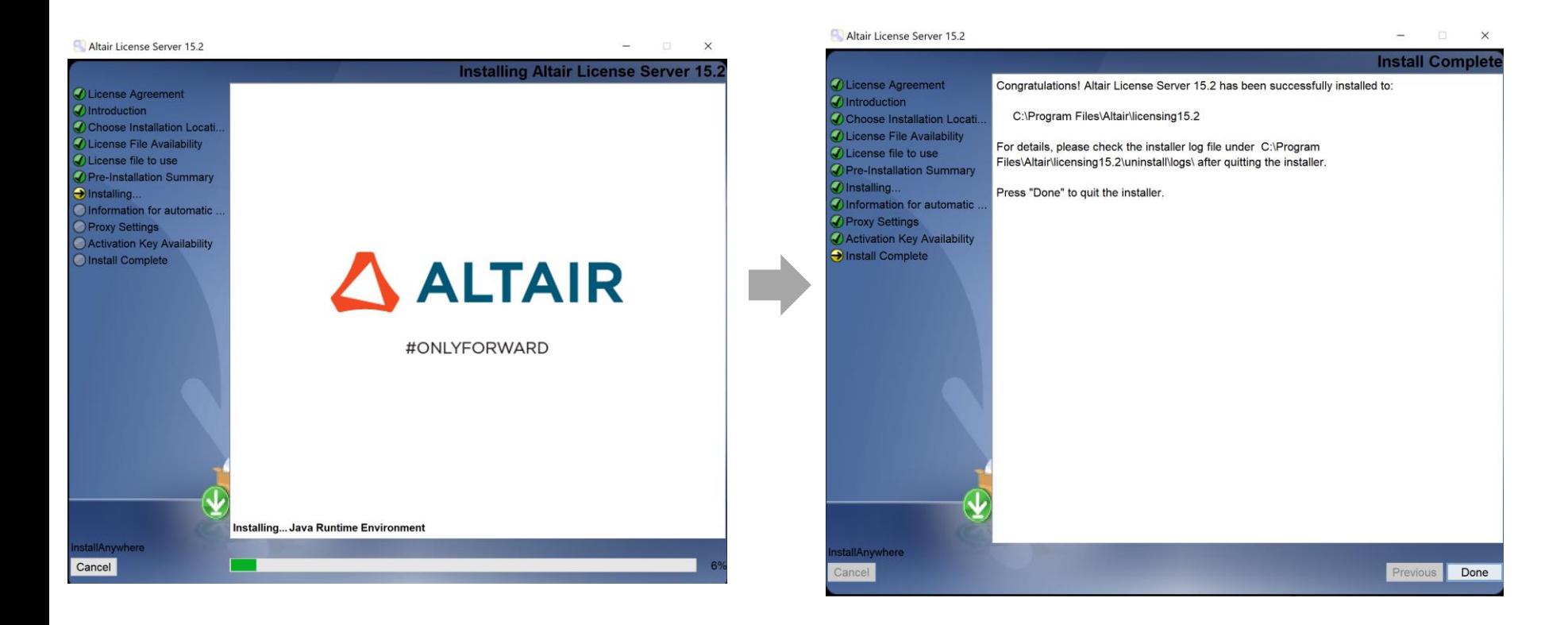

サーバーを立てる

⑪で、プロキシ等でライセンスサーバーがインターネットへアクセスできない場合は、

「Automated Usage Reporting」が表示されます。

ライセンスの使用量ログを自動送信する場合は、 Yesをクリックし、必要なプロキシ情報を入力してください。 (p38にも補足があります)

手順

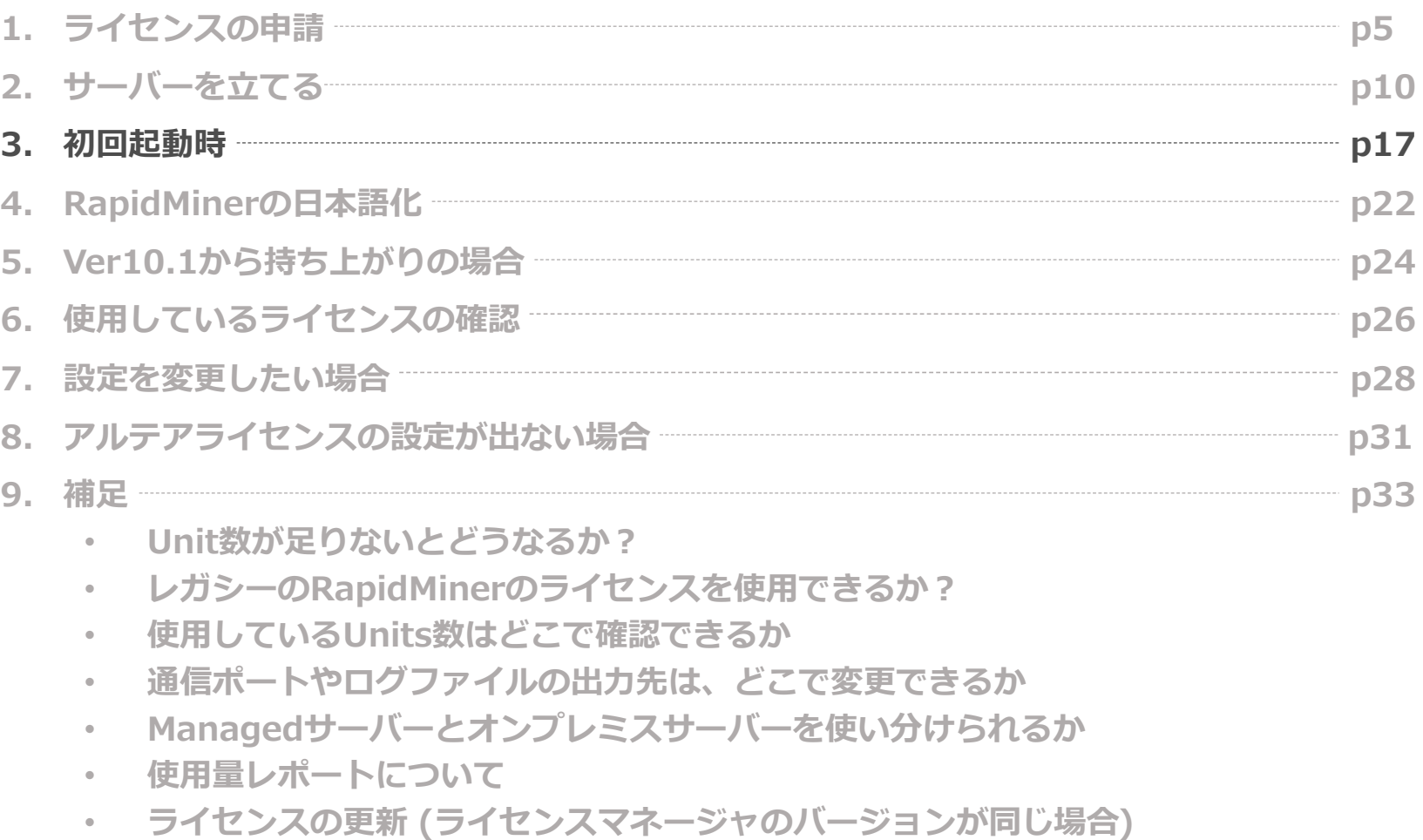

RapidMiner Studioを初めて起動させた場合、ライセンスを選択する画面が表示されます。 Connect to an Altair License Management Systemを選択して、Nextをクリックします。

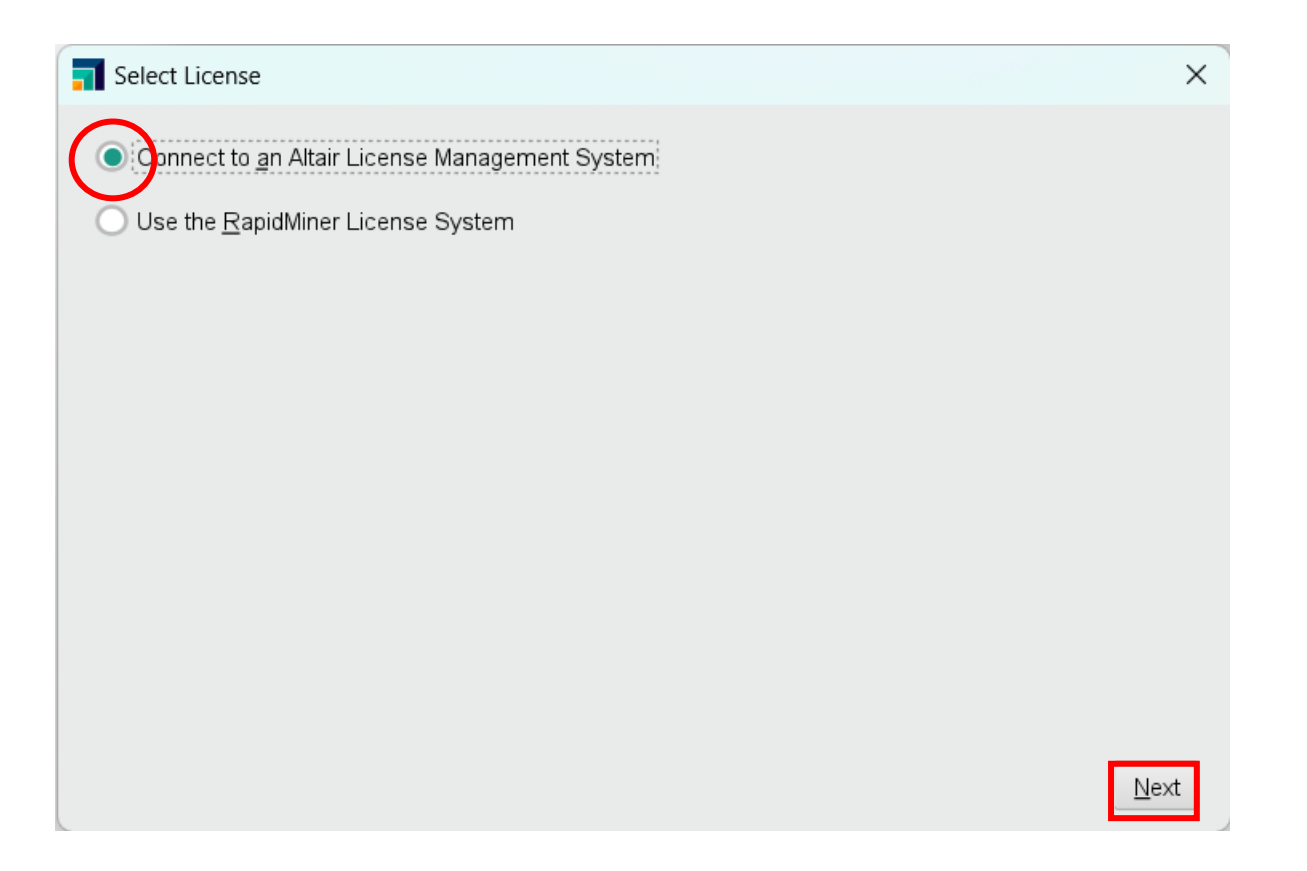

Configurationタブで、Manual configurationを選択します。 次にOn-premiseタブで、License Serverに以下を入力します。 「6200@<ライセンスサーバーのIPアドレスorデバイス名>」 Save & Testをクリックして、Success画面が表示されれば成功です。

例) 6200@10.0.141.63 など

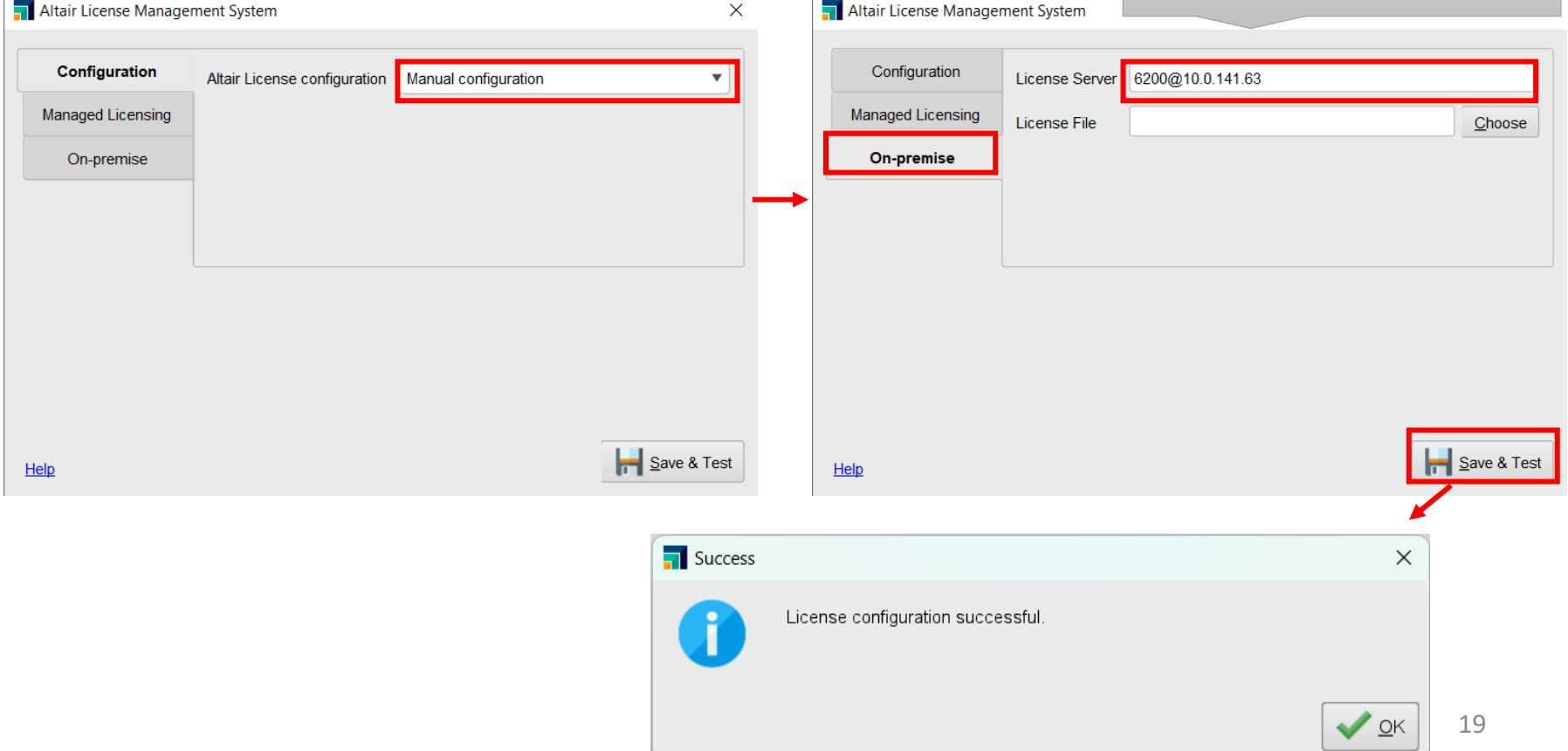

### OKをクリックすると、RapidMinerの起動が始まります。 EULAが表示されるので、内容を確認してチェックを入れて、I Acceptをクリックします。

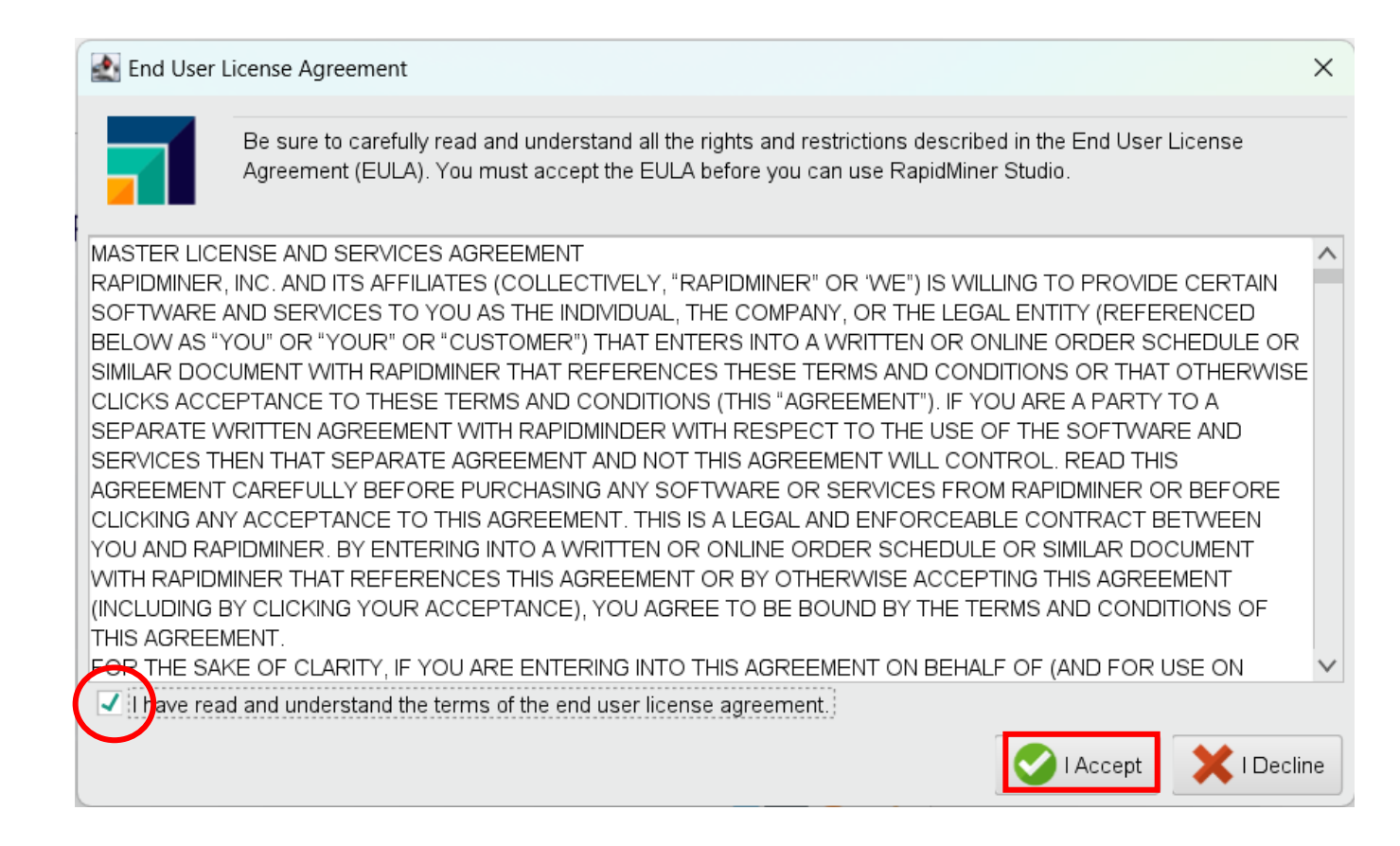

### 以下の画面が表示されれば、RapidMinerの起動ができています。 (初回起動時はチュートリアル画面から始まります。) [チュートリアルの日本語訳も](https://www.rapidminer.jp/materials/387/)参考に、RapidMinerをご使用ください。

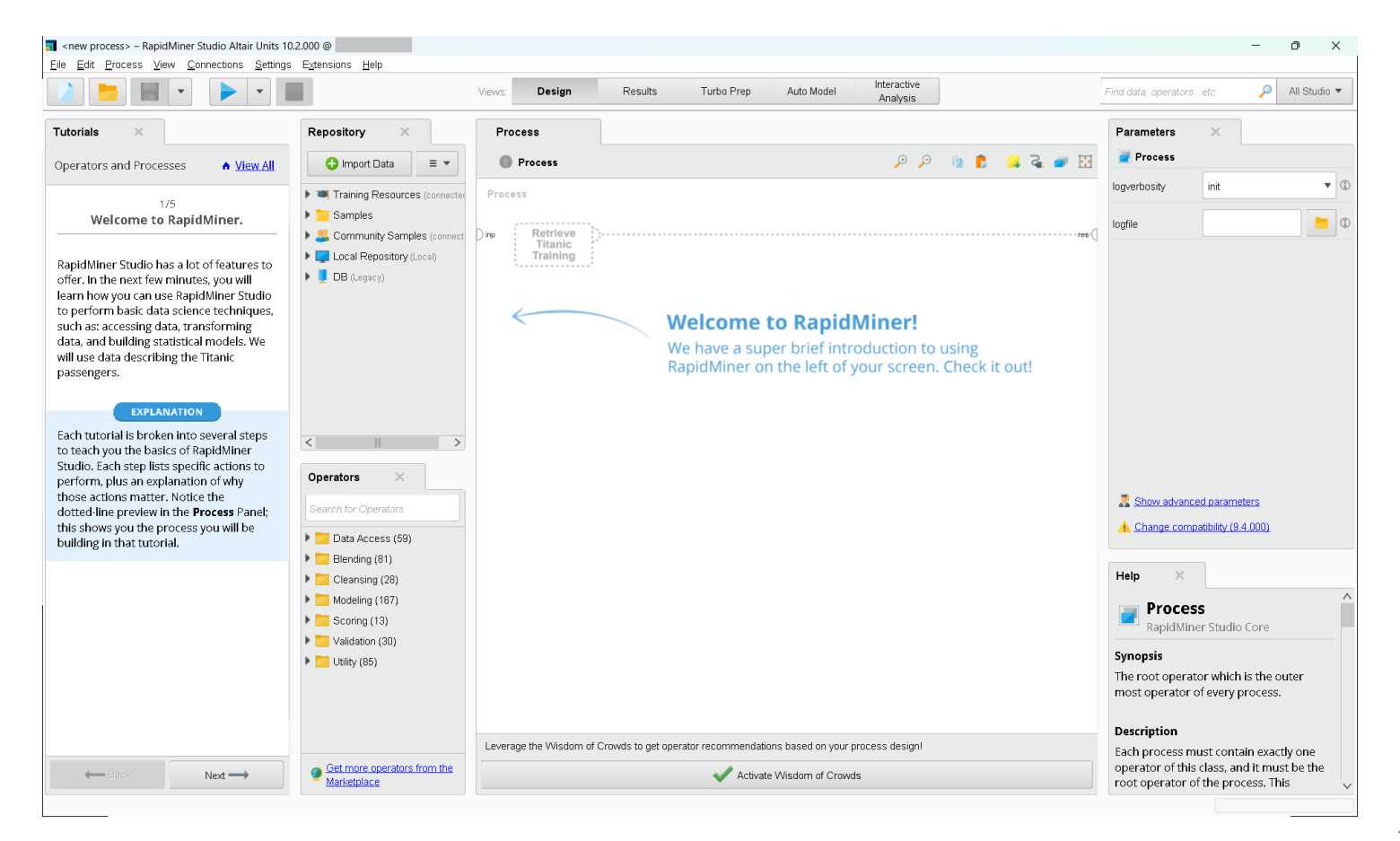

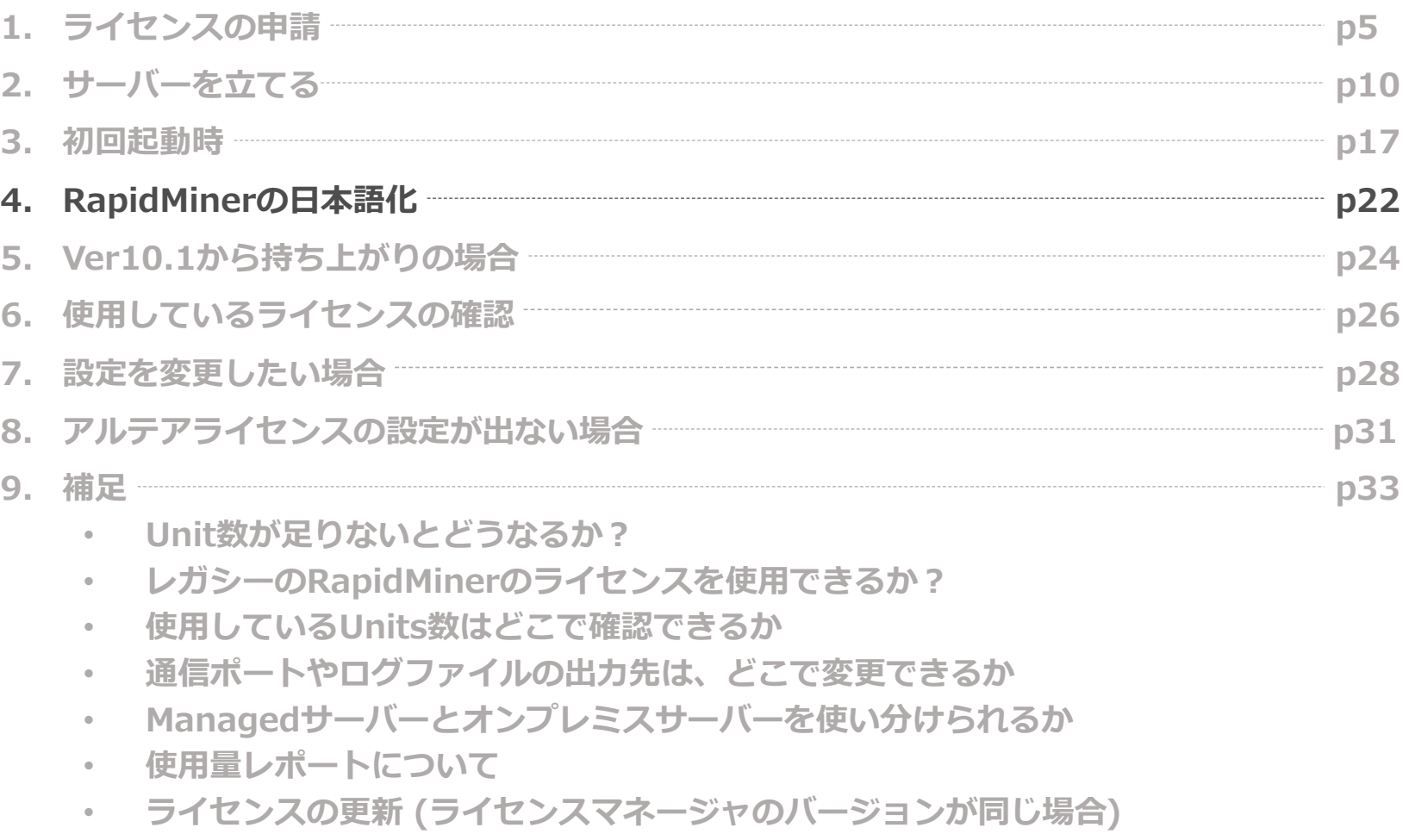

# RapidMinerの日本語化

Ver10.2より、日本語化ファイルが同梱されるようになりました。 画面上部のメニュー Settings > Preference > Generalタブ より Localeを"ja"に変更してください。 RapidMinerを再起動させると、RapidMinerが日本語化されます。

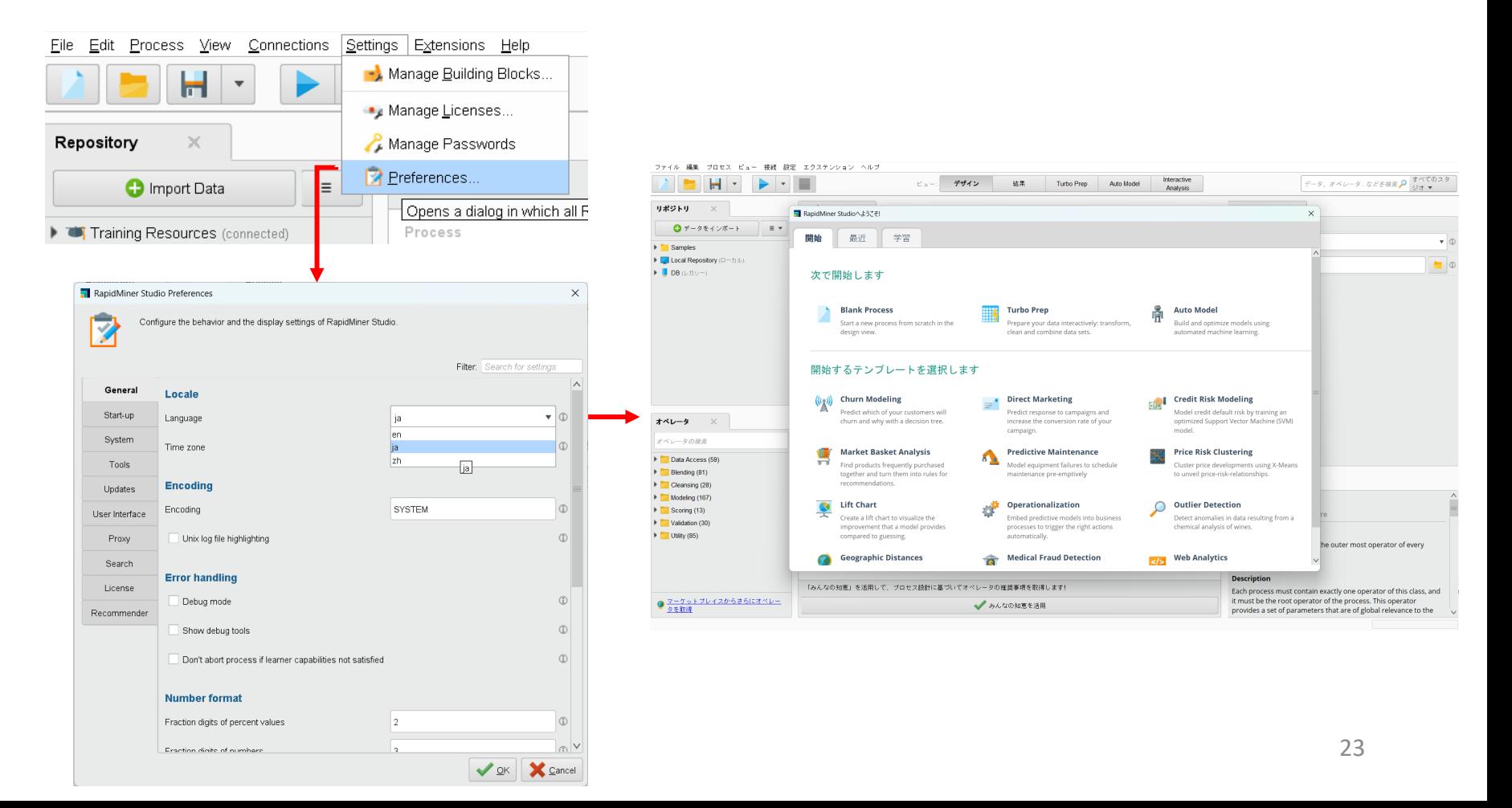

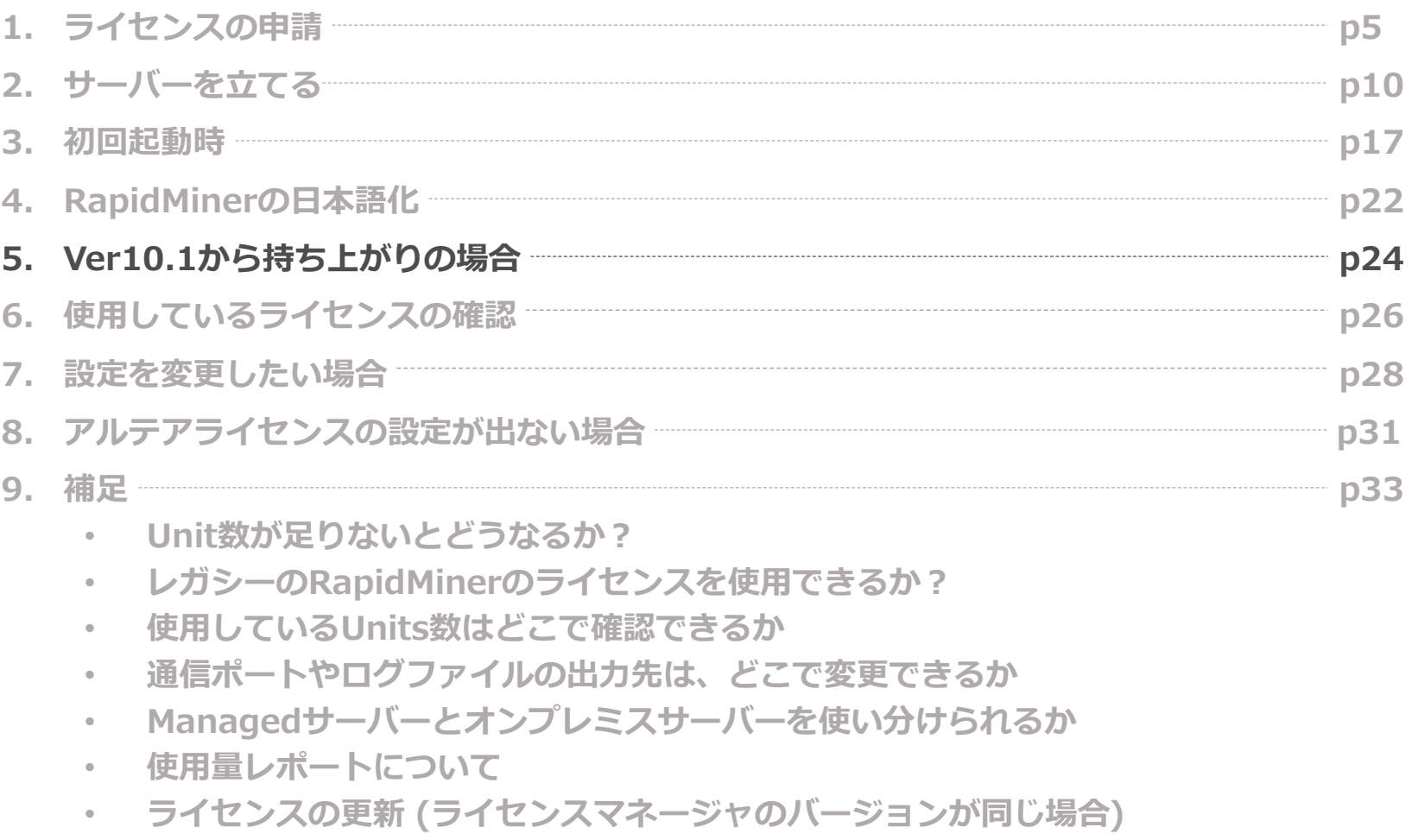

# Ver10.1から持ち上がりの場合

### 既にver10.1でアルテアライセンスを利用していた場合は、 そのままver10.1時に使用していたアルテアライセンスでRapidMinerを使用できます。 起動時にライセンスを選択する画面は表示されません。

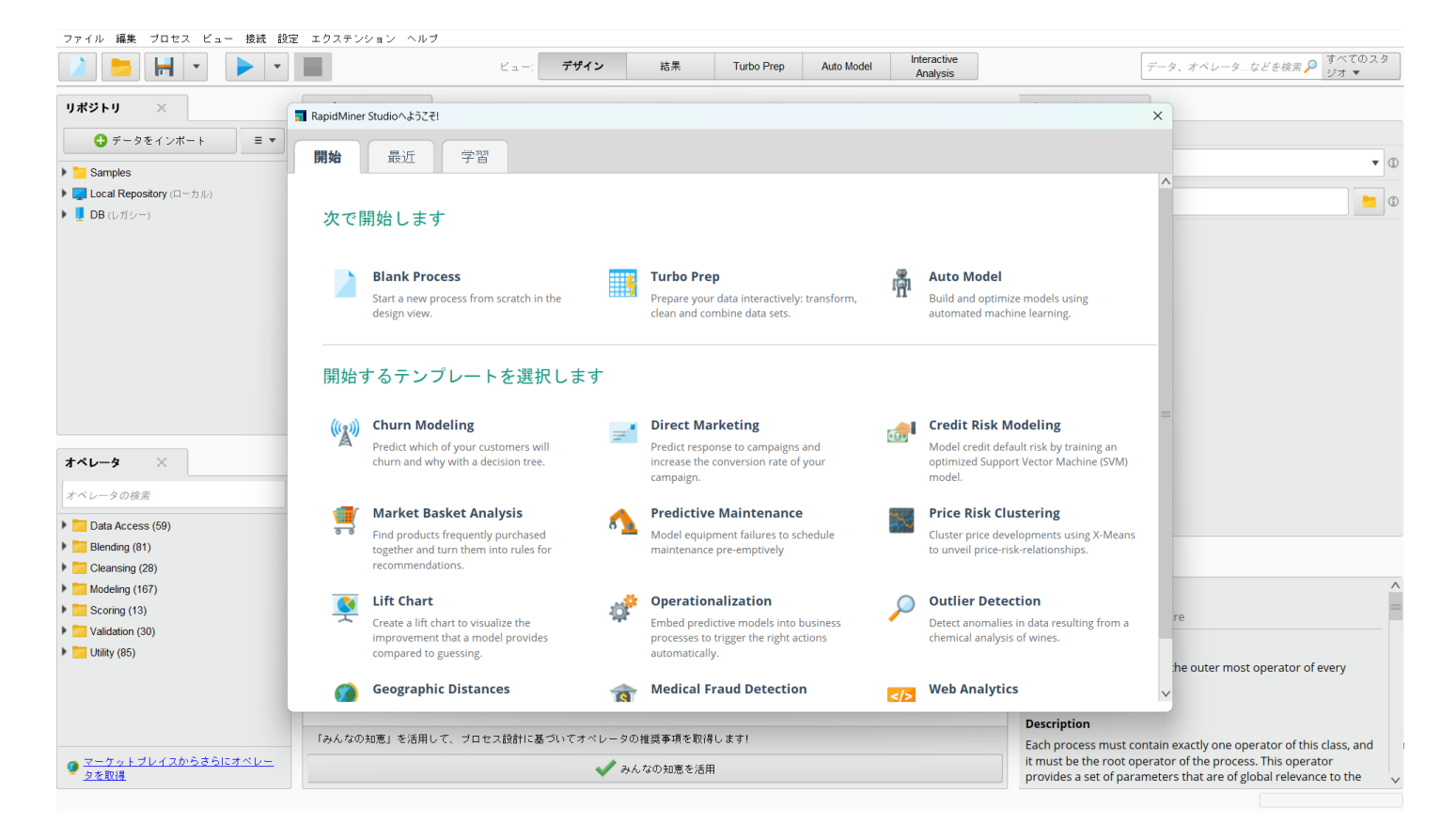

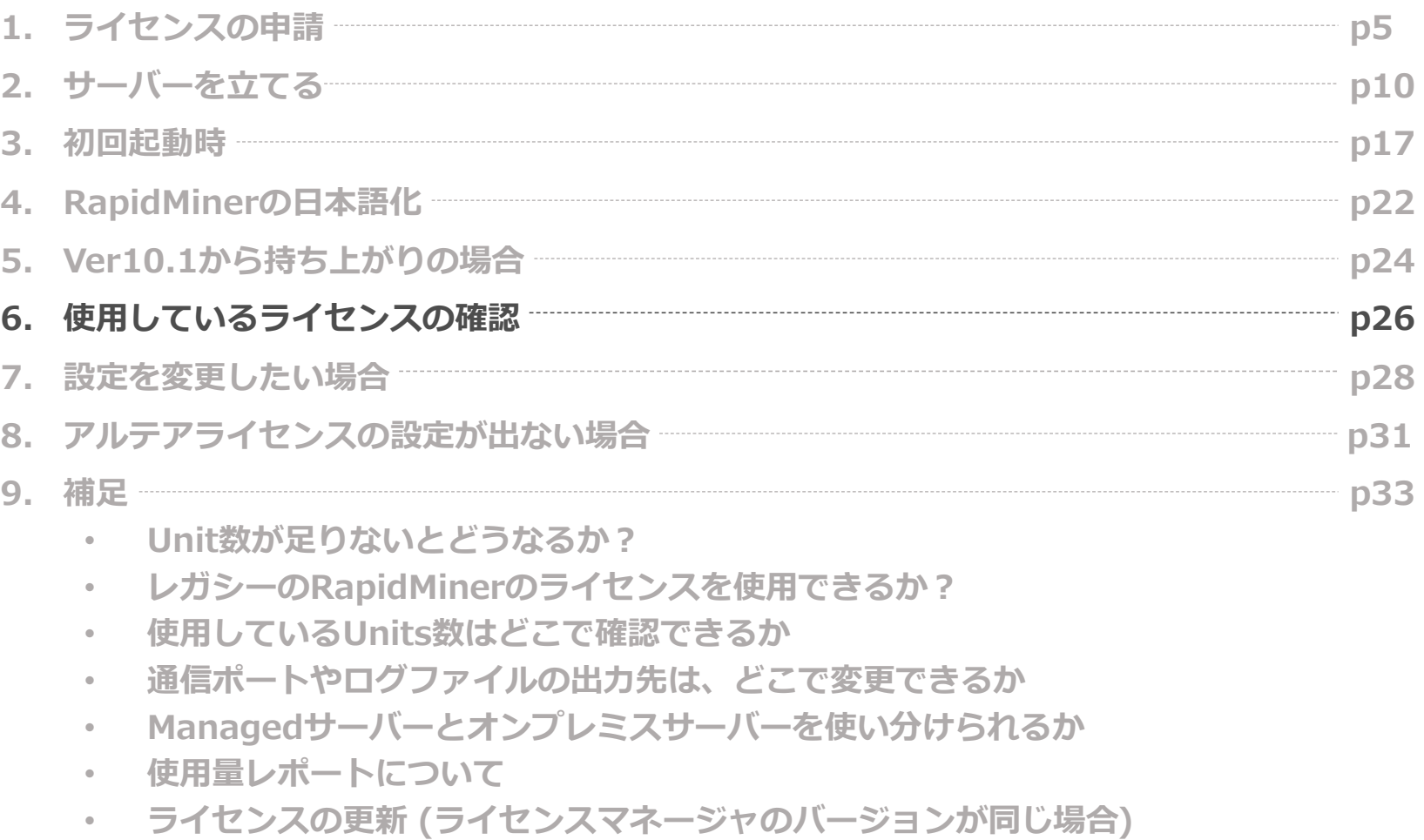

# 使用しているライセンスの確認

現在使用しているライセンスを確認するには、設定 > ライセンスを管理 をクリックしてください。 ここでどのようなライセンスを使用しているか確認することができます。

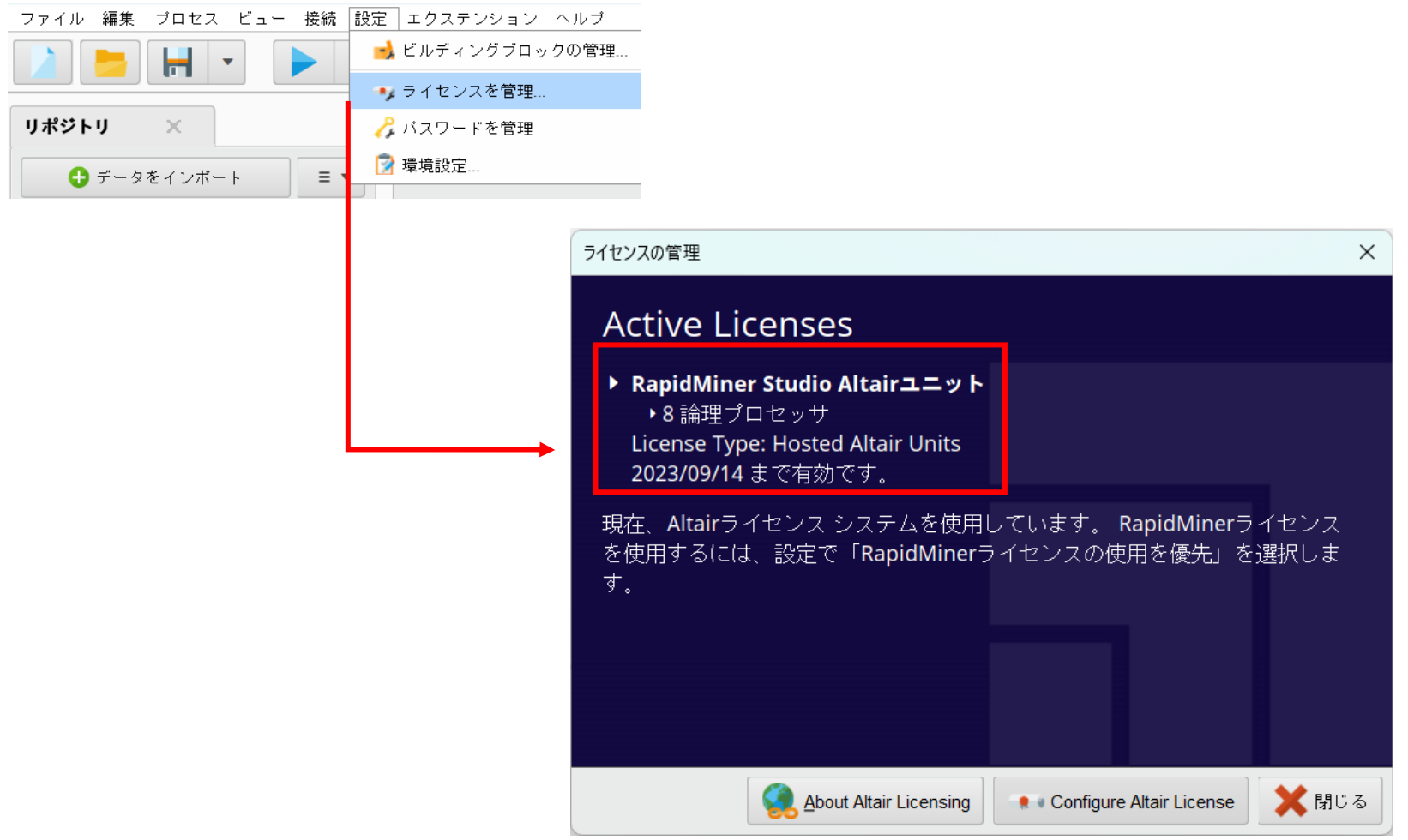

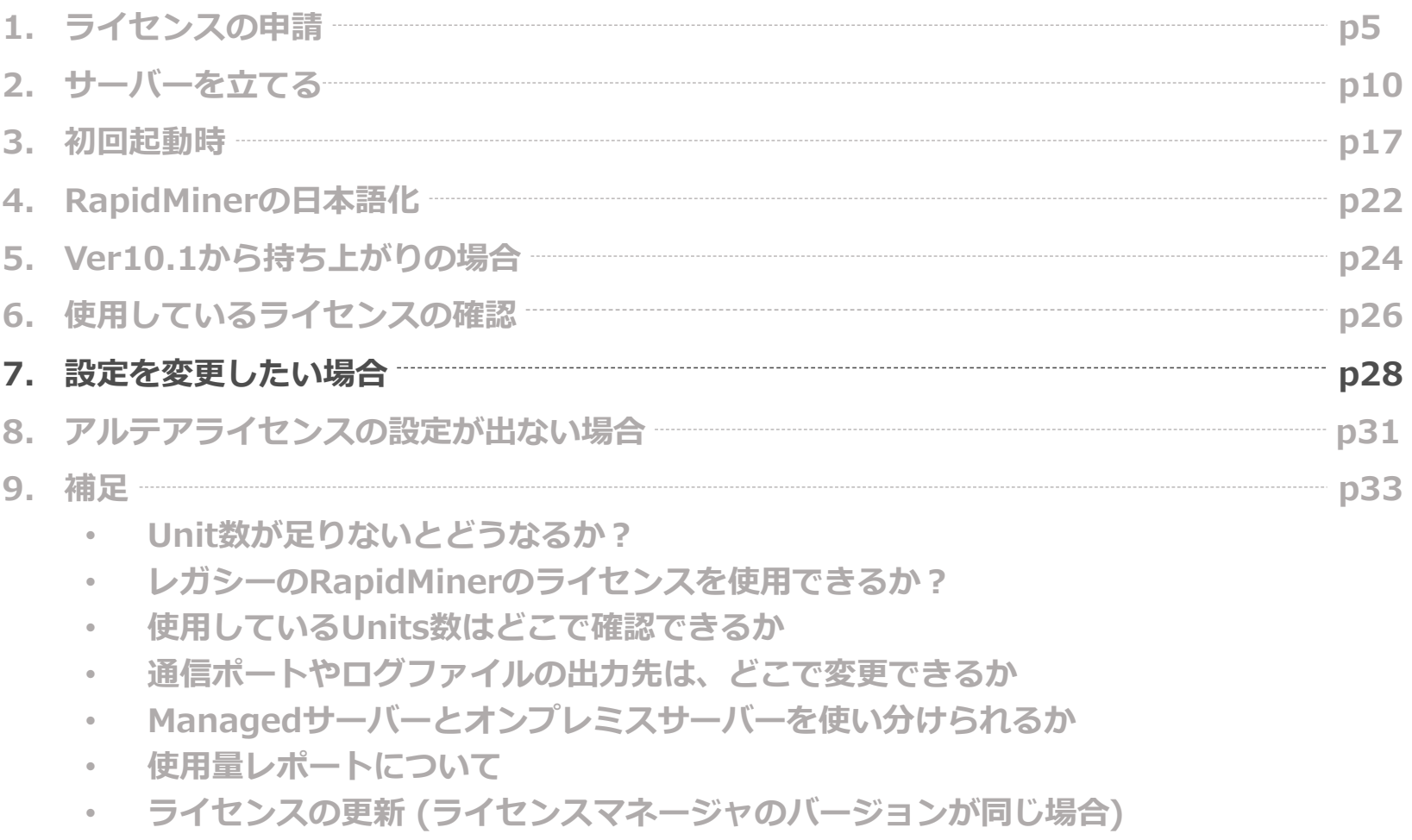

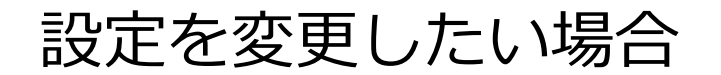

RapidMiner上で登録を変更したい場合などは、設定 > ライセンスを管理 より Configure Altair License を選択してください。

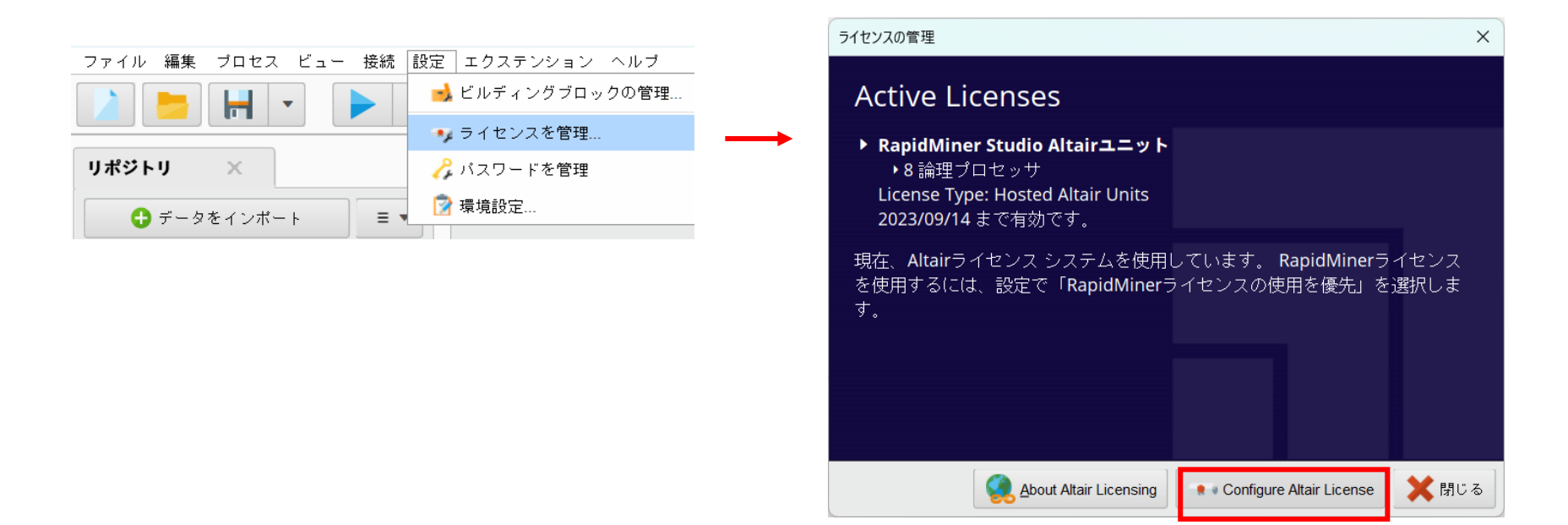

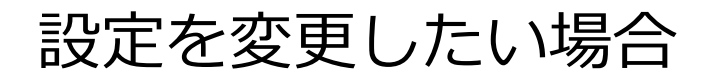

ConfigurationタブでManual configurationを選択し、On-premiseタブに移動して再度設定を行って ください。

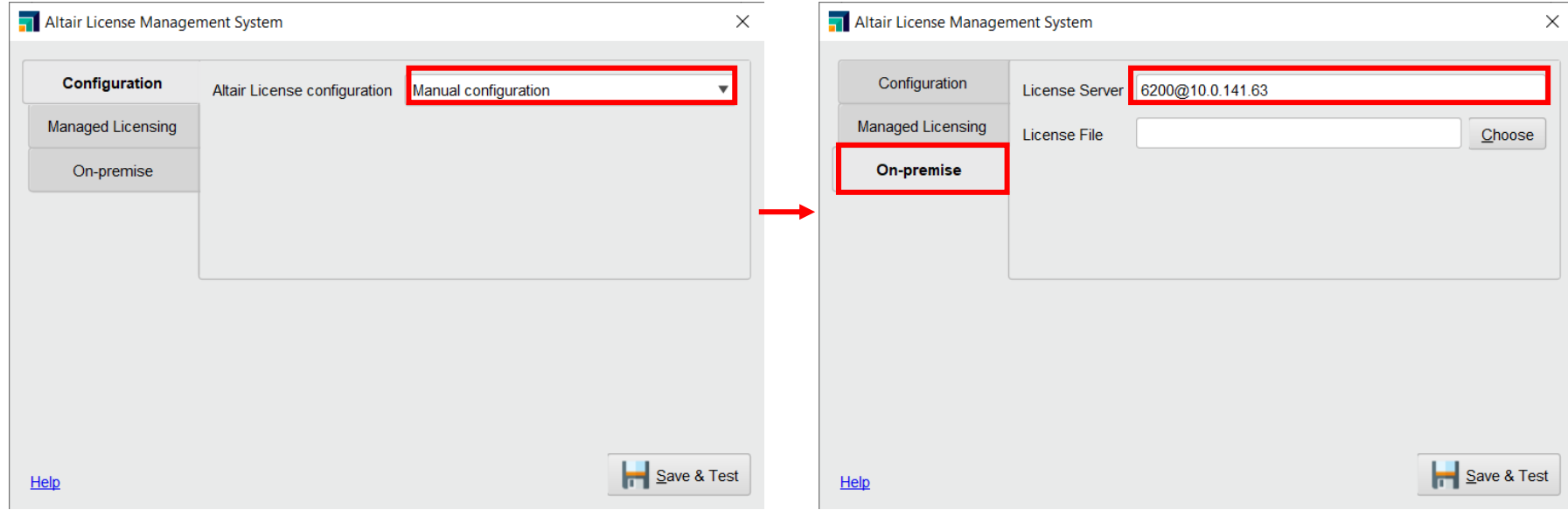

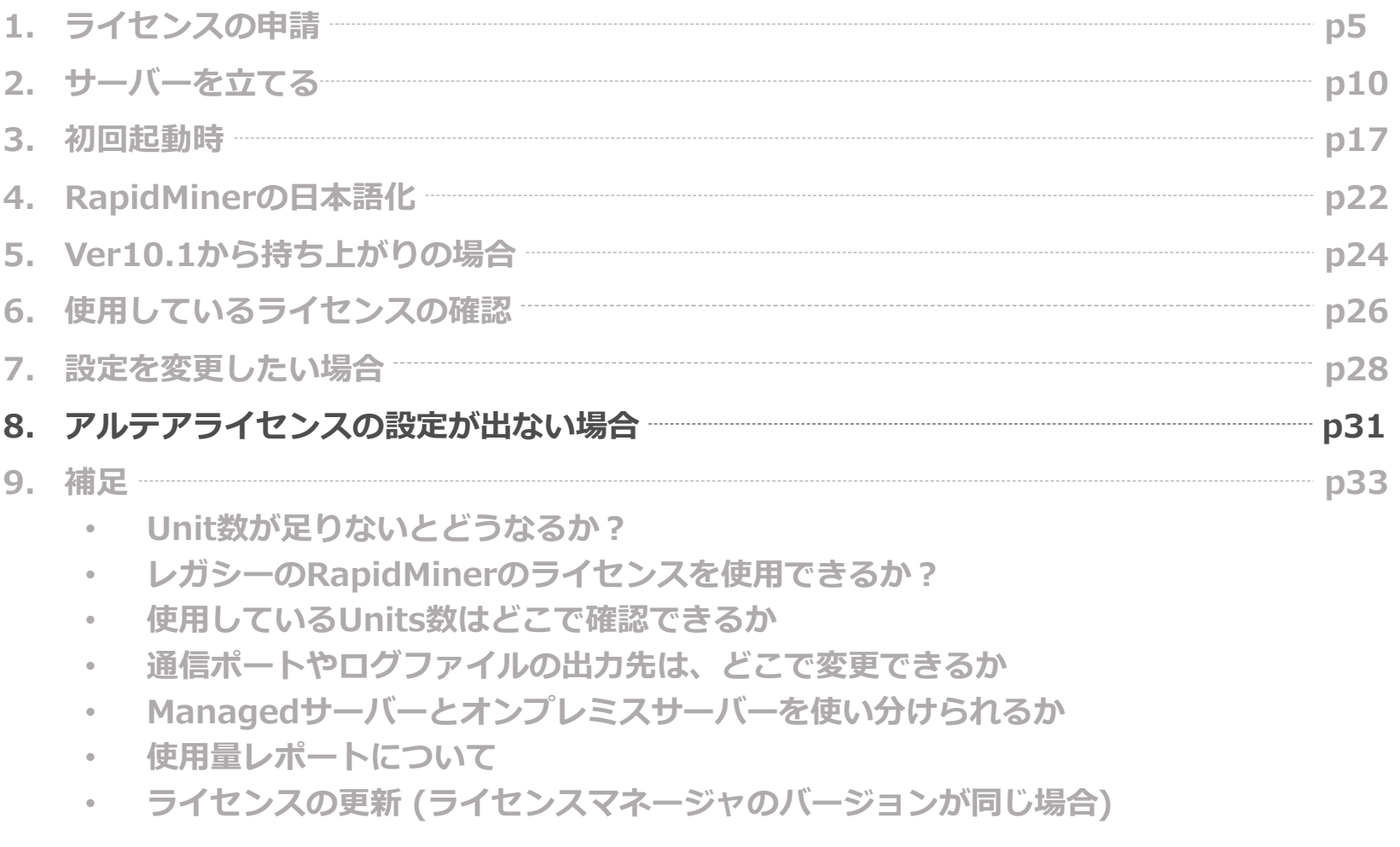

# アルテアライセンスの設定が出ない場合

アルテアライセンスに関する設定が出ない場合は、 ライセンスがRapidMinerのものになっている可能性があります。 そのときは、設定 > 環境設定 > License よりAltair Unitsに変更してください。

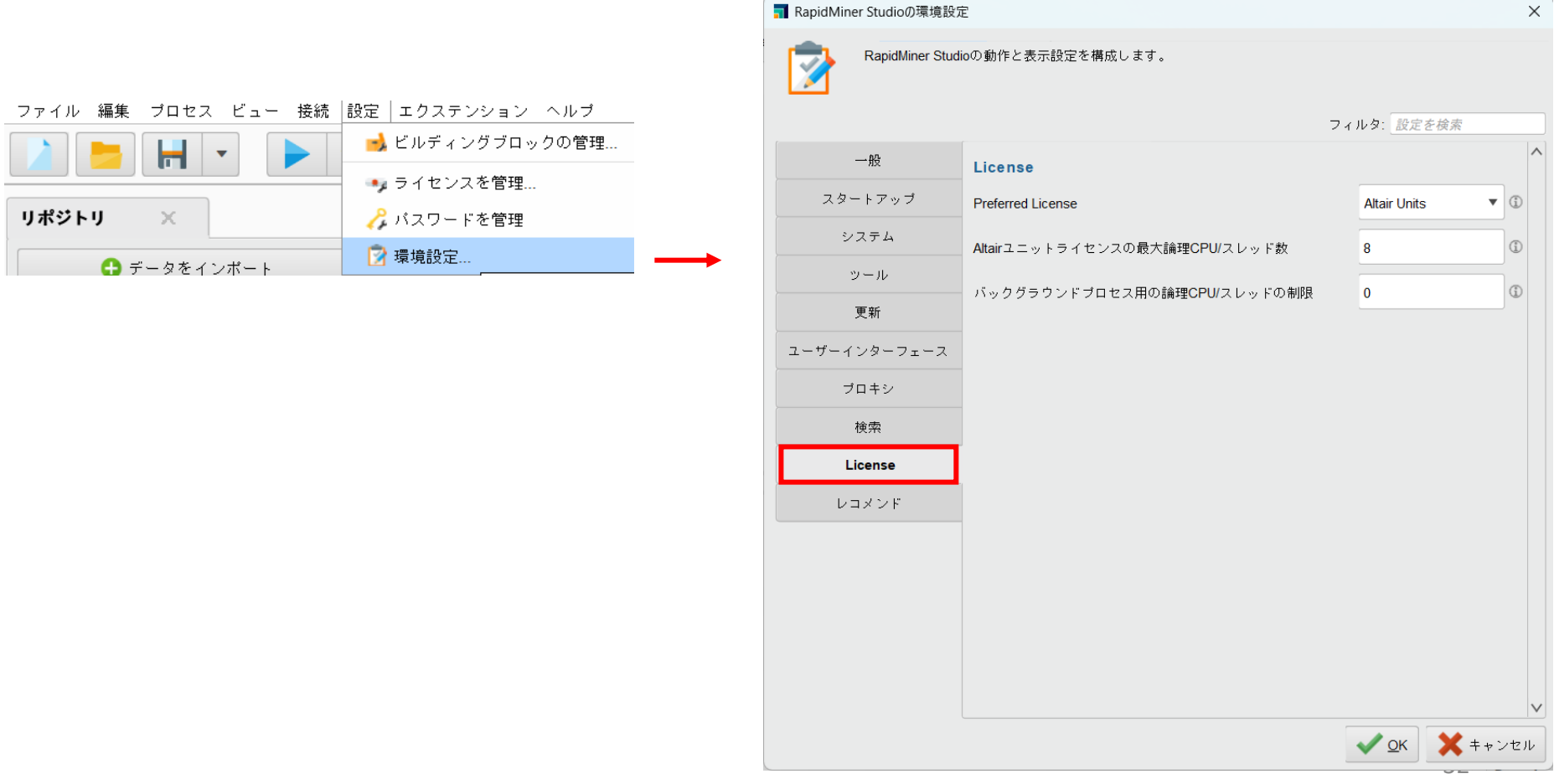

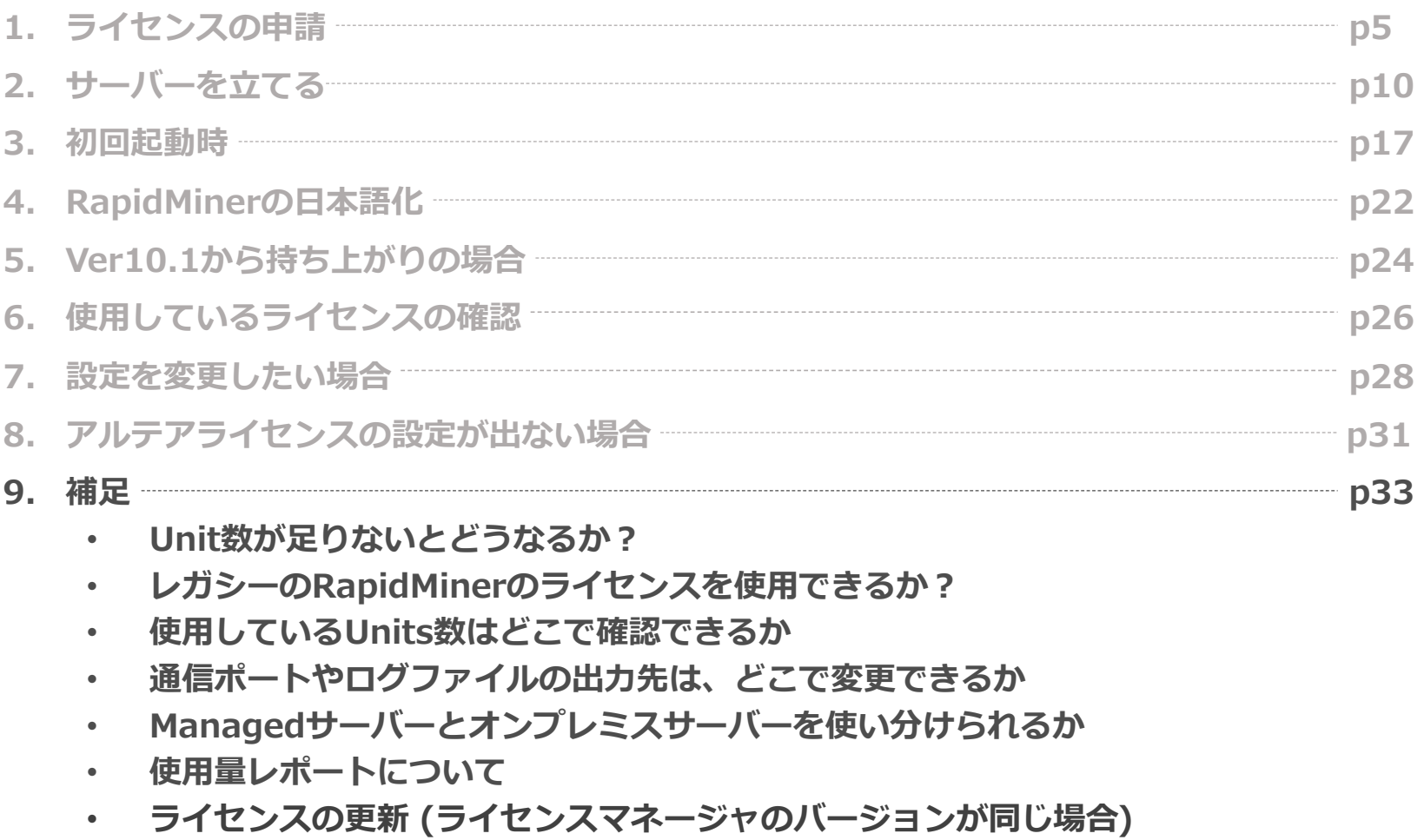

補足

### ■**Unit数が足りないとどうなるか?** 右のようなエラーメッセージが表示されます。

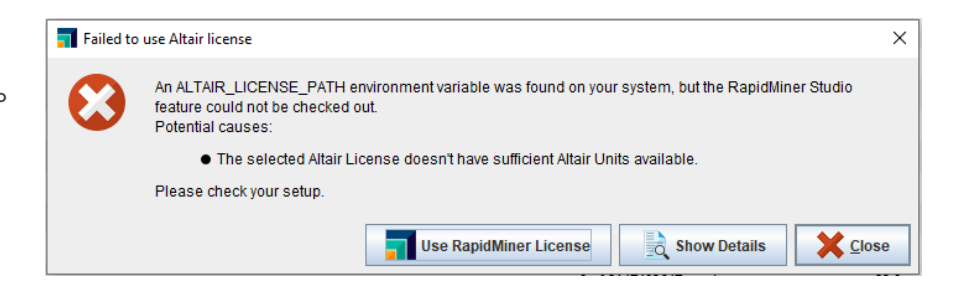

### **■レガシーのRapidMinerのライセンスを使用できるか?**

設定 > 環境設定 > Licenseタブ より、 Preferred Licenseに"RapidMiner License"を 選択し、RapidMinerを再起動してください。

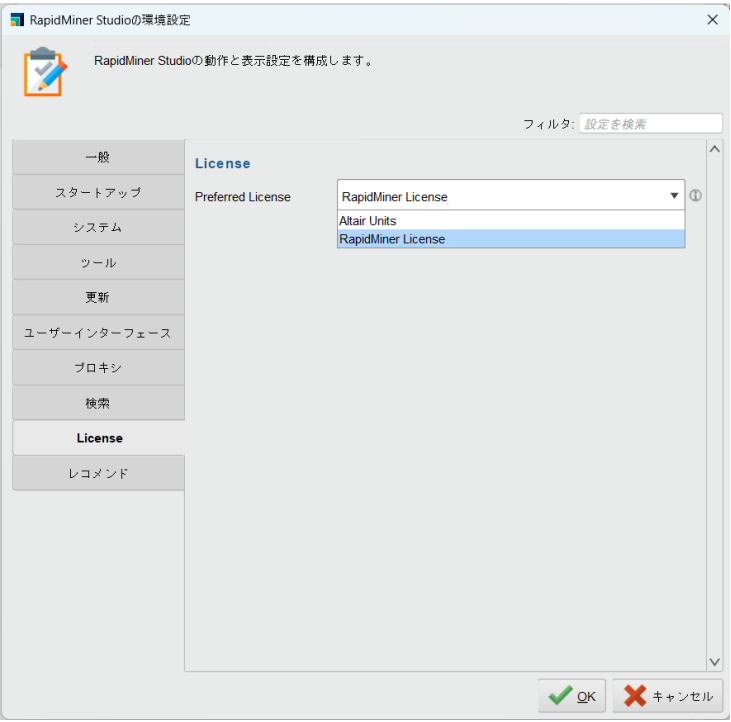

34

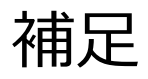

### **■使用しているUnits数はどこで確認できるか**

Altair License Utility((almutil\_gui)のLicense Usageタブで確認可能です。

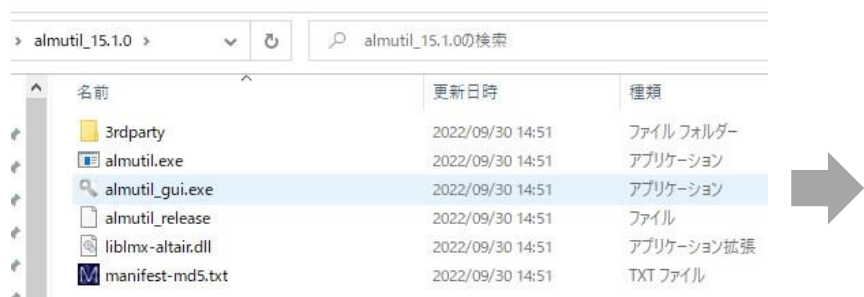

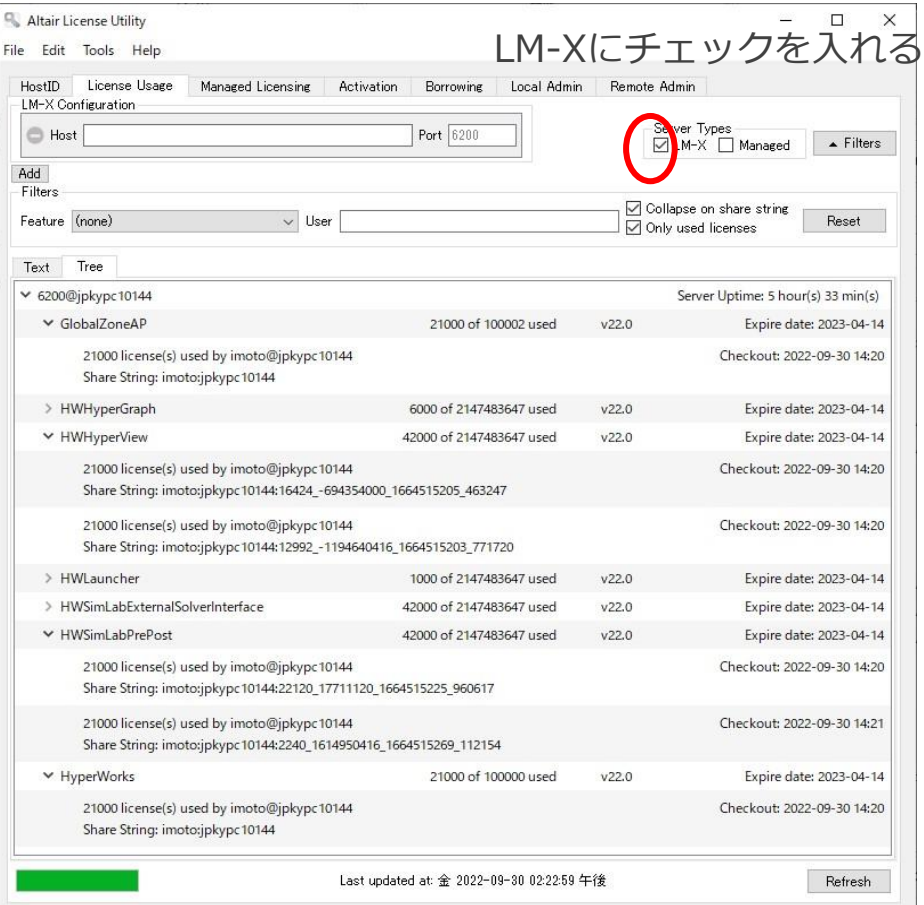

補足

#### ■通信ポートやログファイルの出力先は、どこで変更できるか

各種設定は「altair-serv.cfg」に記述します。

- 通信ポート(デフォルト6200)
- ログファイルの出力先
- ライセンスファイルの場所
- 利用制限など

※記述を変更した場合、「Altair License Server」のサービス再起動が必要です。

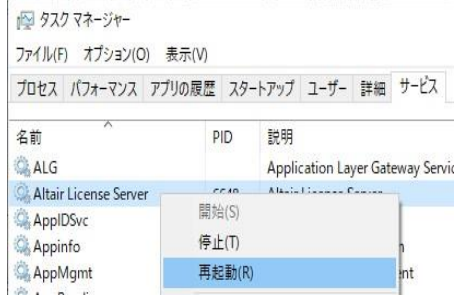

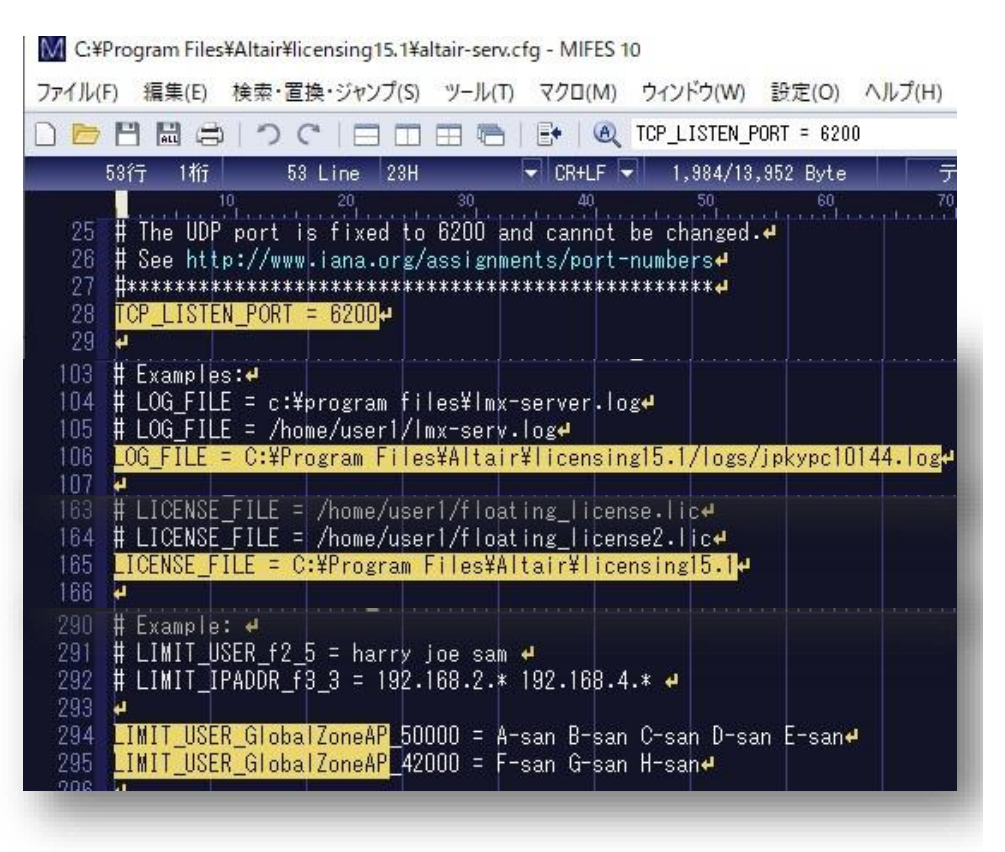

補足

### **■ Managedサーバーとオンプレミスサーバーを使い分けられるか**

ALM\_HHWU環境変数を追加することで、Managedかオンプレミスかを制御することができます。

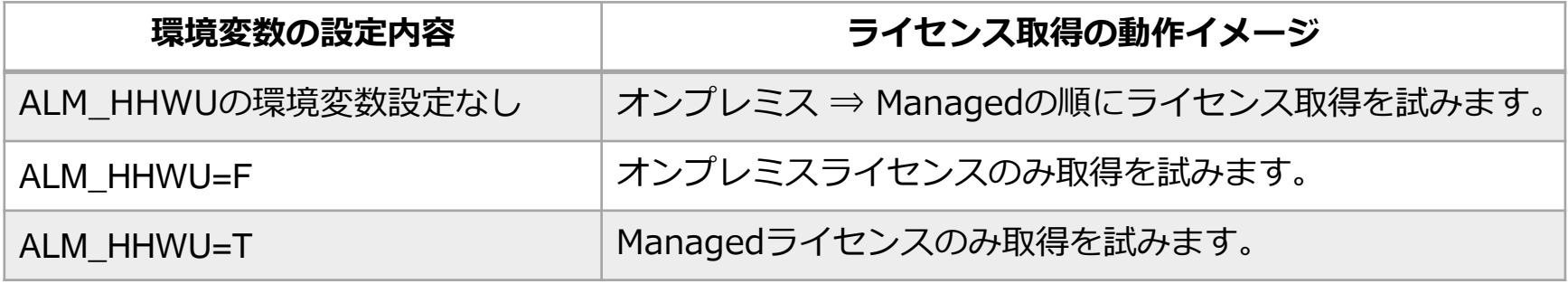

# 補足

### **■ 使用量レポートについて**

#### **Usage Reporting Toolとは?**

Altair License Manager(ALM)をインストールすると、使用量レポートをAltairに自動的に送信する ツールが付属します。

#### **自動送信のために、プロキシサーバーの設定が必要です。**

License Managerインストール時にレポート送信の可否テストを自動的に行い、 通信できない場合はプロキシサーバー情報の入力が必要な旨のメッセージを表示します。

インストール完了後「**alus.conf**」ファイルにプロキシサーバー情報を記述してください。

- ALUS\_HTTP\_PROXYHOST=<プロキシホスト>
- ALUS\_HTTP\_PROXYPORT=<プロキシポート番号>
- ALUS HTTP PROXY USER=<ユーザー名>
- ALUS HTTP PROXY PASSWORD=<パスワード>

※無効な値が記述されている場合、ライセンスサーバーサービス起動に失敗します。

自動送信が不可の場合は、C:¥Program Files¥Altair¥licensing15.2¥data¥pendingフォルダをお送りいただきます。

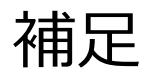

#### **■ ライセンスの更新 (ライセンスマネージャのバージョンが同じ場合)**

ライセンスを更新するには、'C:/Program Files/Altair/licensing<バージョン>/'に存在する ライセンスファイルを、新しいライセンスファイルで、全く同じ名前で上書きします。

File Home Share View

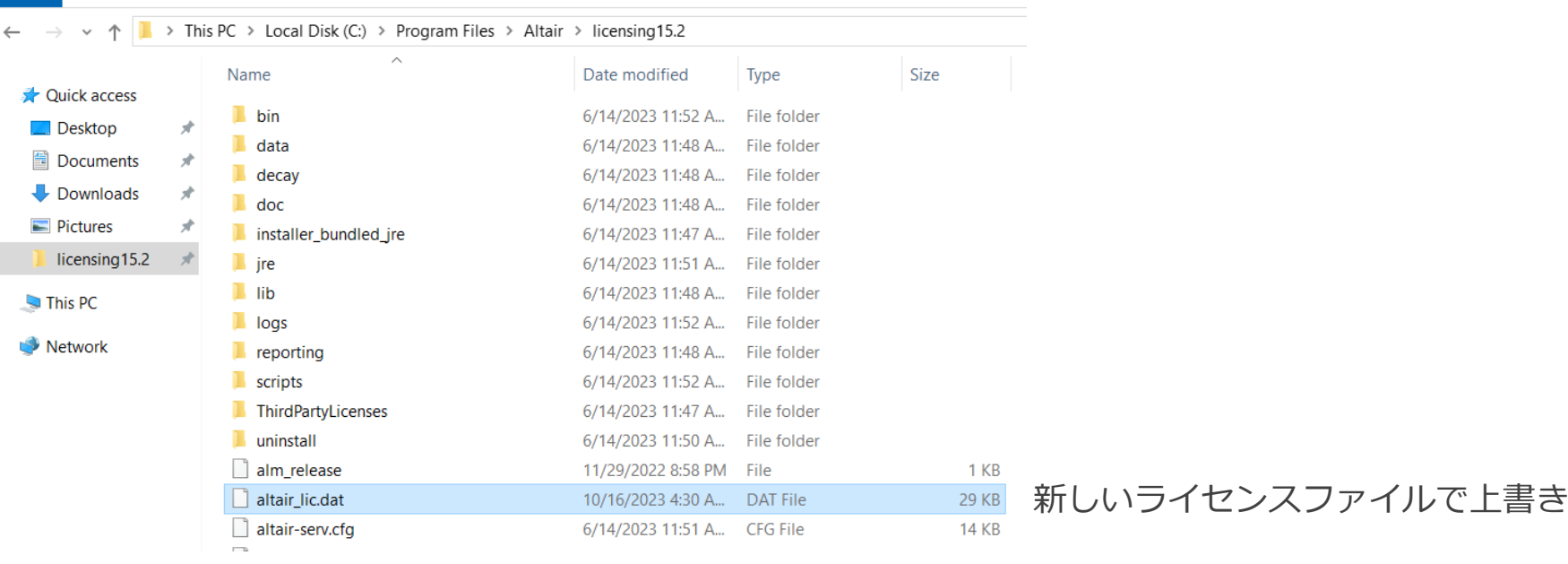

その後、Altair License Serverを再起動します。